# **GARMIN.**

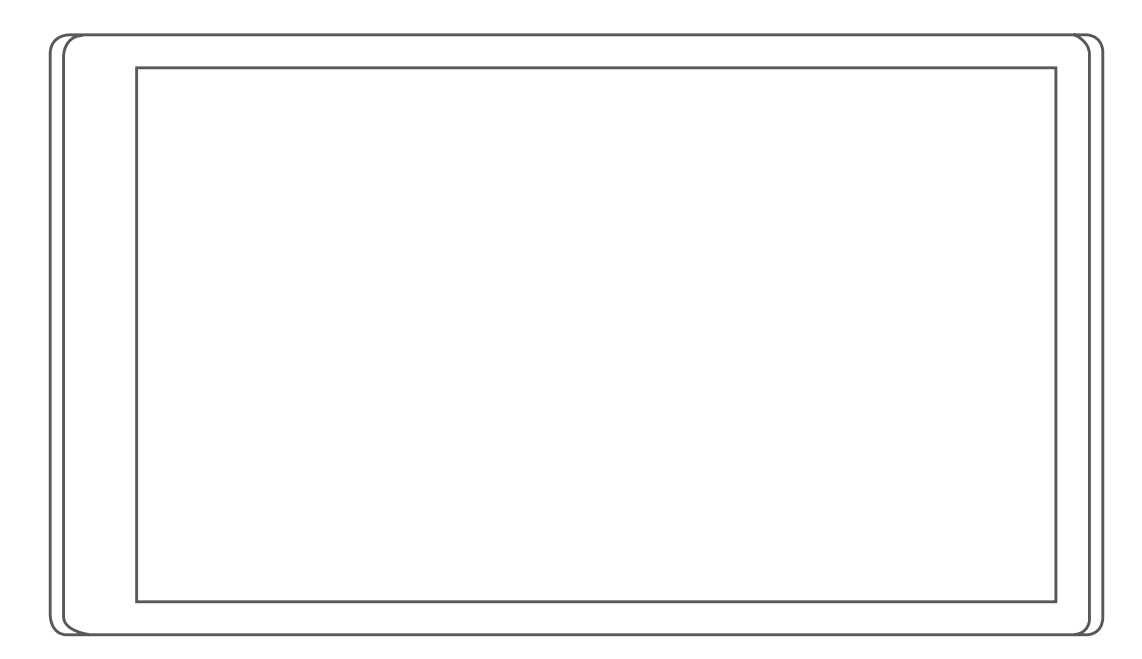

# GARMIN DRIVE™ 55

# Príručka používateľa

#### © 2022 Garmin Ltd. alebo dcérske spoločnosti

Všetky práva vyhradené. Táto príručka je chránená zákonmi o autorských právach a nesmie byť kopírovaná ani ako celok, ani čiastočne, bez písomného súhlasu spoločnosti Garmin. Spoločnosť Garmin si vyhradzuje právo na zmenu alebo vylepšovanie svojich produktov a realizáciu zmien v obsahu tejto príručky bez povinnosti o týchto zmenách a vylepšeniach informovať akékoľvek osoby alebo organizácie. Najnovšie aktualizácie a doplňujúce informácie o používaní tohto produktu nákdete na stránke [www.garmin.com](http://www.garmin.com).

Garmin® a logo Garmin sú ochranné známky spoločnosti Garmin Ltd. alebo jej dcérskych spoločností, ktoré sú registrované v USA a v iných krajinách. Tieto ochranné známky sa nesmú používať bez výslovného súhlasu spoločnosti Garmin.

Garmin Drive™, Garmin Express™a myTrends™ sú ochranné známky spoločnosti Garmin Ltd. alebo jej dcérskych spoločností. Tieto ochranné známky sa nesmú používať bez výslovného súhlasu spoločnosti Garmin.

Android™ je ochranná známka spoločnosti Google Inc. Apple®a Mac®sú ochranné známky spoločnosti Apple Inc. registrované v USA a v ďalších krajinách. Logotyp Bluetooth®a logá vlastní spoločnosť Bluetooth SIG, Inc. a každé použitie logotypu alebo loga spoločnosťou Garmin podlieha licencii. Foursquare® je ochranná známka spoločnosti Foursquare Labs, lnc. registrovaná v USA a v ďalších krajinách. microSD® a logo microSDHC sú ochranné známky spoločnosti SD-3C, LLC. Tripadvisor® je registrovaná ochranná známka spoločnosti TripAdvisor LLC. Windows<sup>®</sup>, Windows Vista® a Windows XP® sú registrované ochranné známky spoločnosti Microsoft Corporation v USA a iných krajinách.

# Obsah

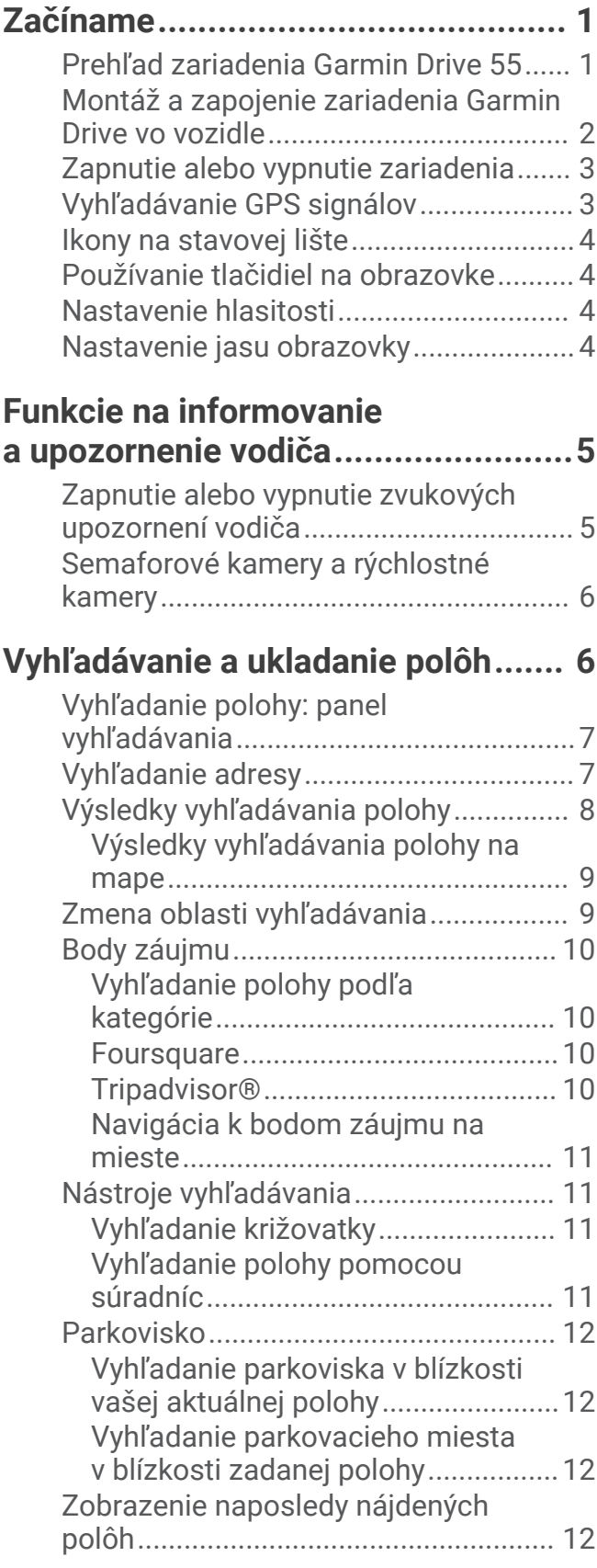

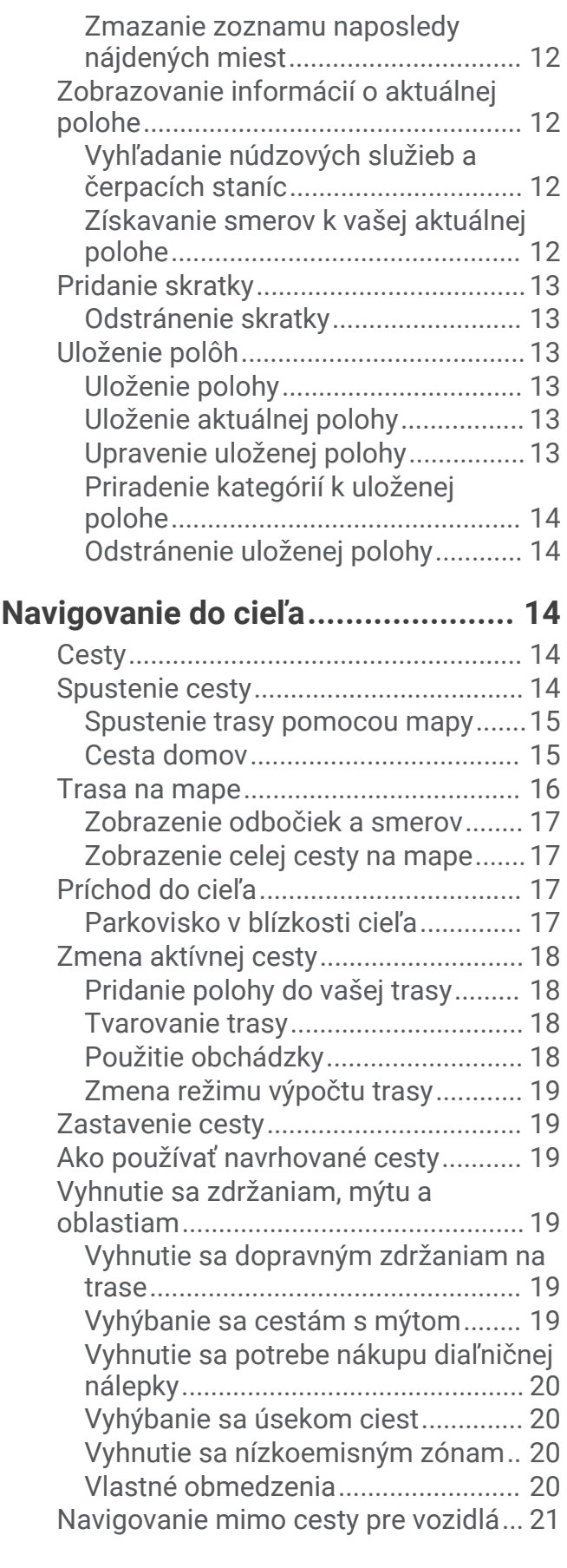

**[Používanie mapy............................](#page-26-0) 21**

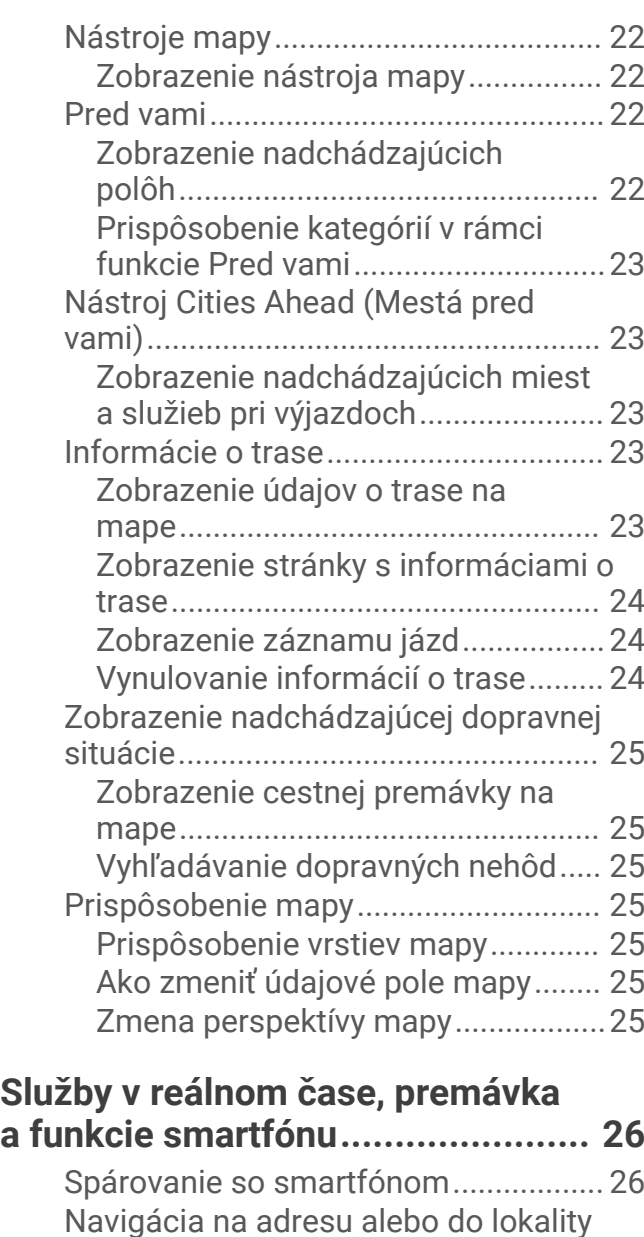

# **[Cestná premávka............................27](#page-32-0)**

[Drive.......................................................](#page-31-0) 26

[prostredníctvom aplikácie Garmin](#page-31-0) 

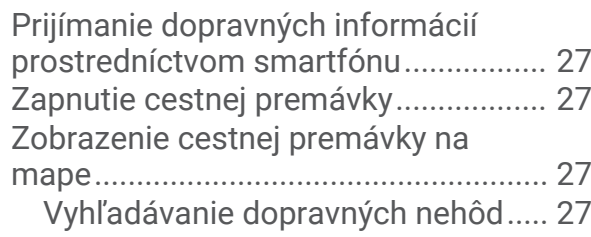

# **[Používanie aplikácií........................27](#page-32-0)**

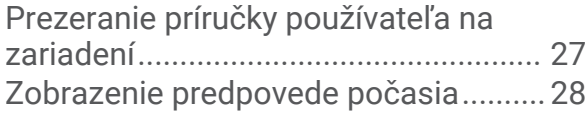

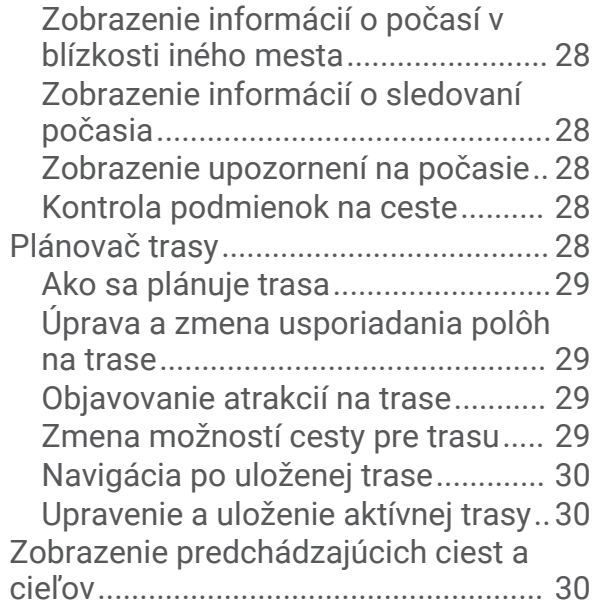

# **[Nastavenia Garmin Drive................](#page-35-0) 30**

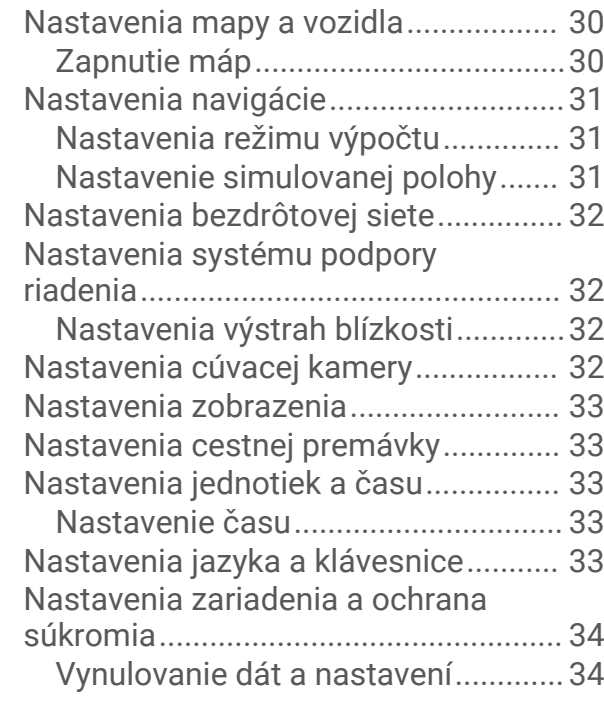

# **[Informácie o zariadení....................](#page-39-0) 34**

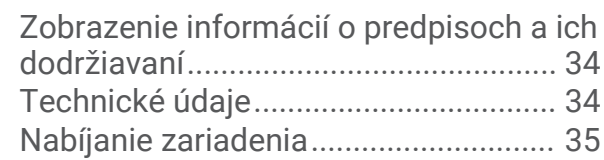

## **[Údržba zariadenia...........................35](#page-40-0)** [Stredisko podpory Garmin....................](#page-40-0) 35 [Aktualizácie máp a softvéru.................](#page-40-0) 35 [Pripájanie k sieti Wi‑Fi.......................](#page-40-0) 35

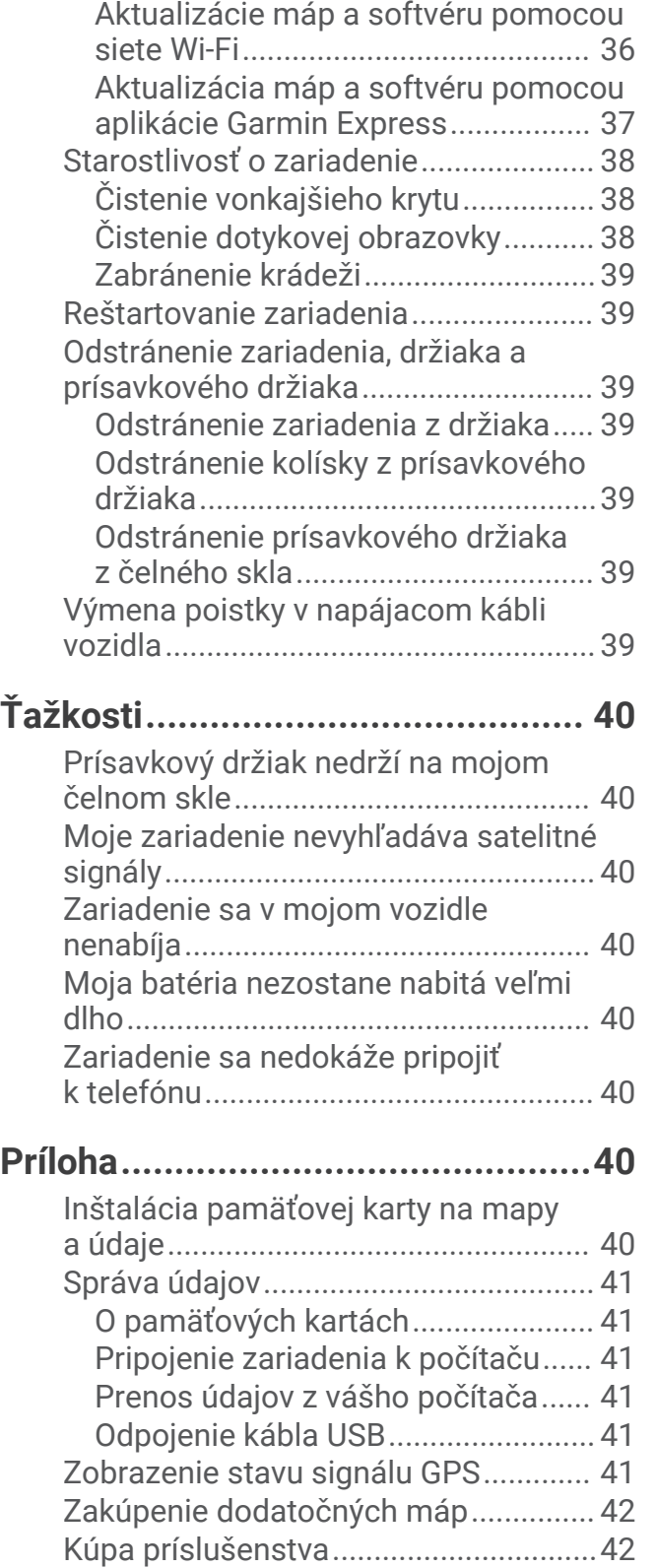

# Začíname

#### **VAROVANIE**

<span id="page-6-0"></span>Pozrite si príručku *Dôležité informácie o bezpečnosti a produkte* v balení s produktom, kde nájdete upozornenia spojené s produktom a iné dôležité informácie.

- Aktualizujte mapy a softvér v zariadení (*[Aktualizácie máp a softvéru](#page-40-0)*, strana 35).
- Namontujte zariadenie do vozidla a pripojte ho k zdroju napájania (*[Montáž a zapojenie zariadenia Garmin](#page-7-0)  [Drive vo vozidle](#page-7-0)*, strana 2).
- Vyhľadajte signály GPS (*[Vyhľadávanie GPS signálov](#page-8-0)*, strana 3).
- Nastavte hlasitosť (*[Nastavenie hlasitosti](#page-9-0)*, strana 4) a jas displeja (*[Nastavenie jasu obrazovky](#page-9-0)*, strana 4).
- Nastavte navigáciu do cieľového miesta (*[Spustenie cesty](#page-19-0)*, strana 14).

# Prehľad zariadenia Garmin Drive 55

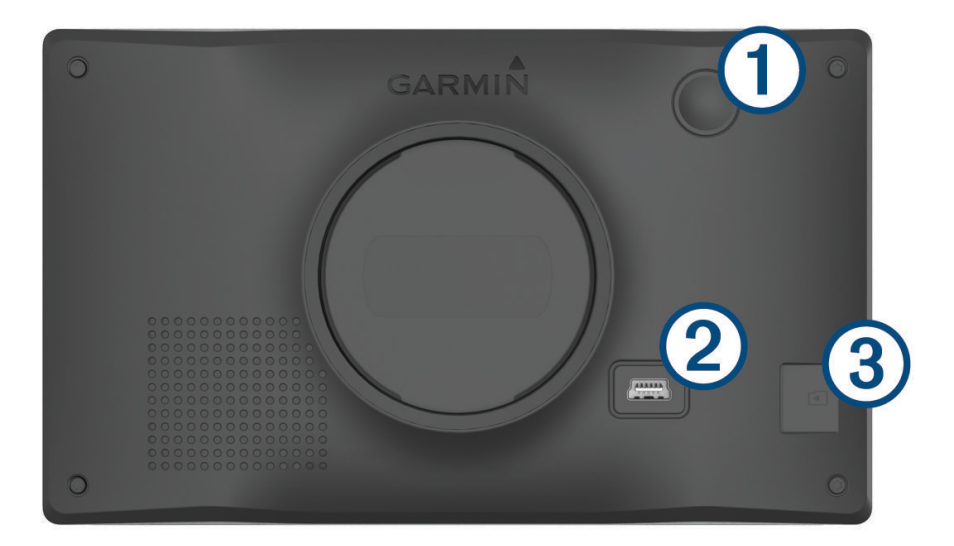

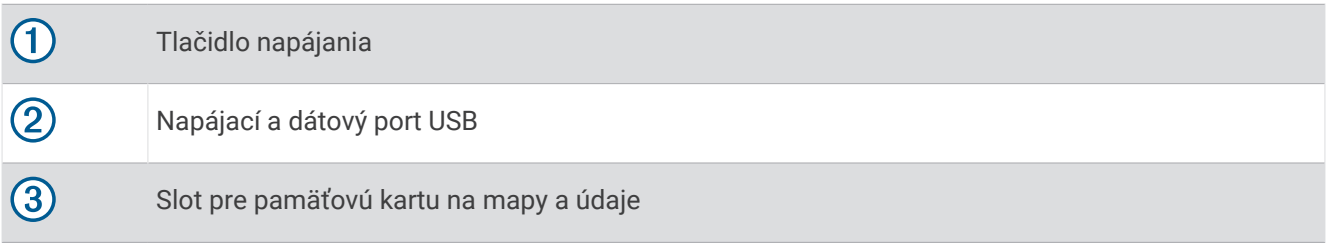

# <span id="page-7-0"></span>Montáž a zapojenie zariadenia Garmin Drive vo vozidle

#### **VAROVANIE**

Tento produkt obsahuje lítium-iónovú batériu. Uskladnením zariadenia mimo dosahu priameho slnečného svetla zabránite možnosti vzniku zranení osôb alebo poškodenia produktu následkom vystavenia batérie extrémnemu teplu.

Skôr ako začnete zariadenie používať s napájaním na batérie, je potrebné ho nabiť.

**1** Napájací kábel vozidla ① pripojte do portu USB na zariadení.

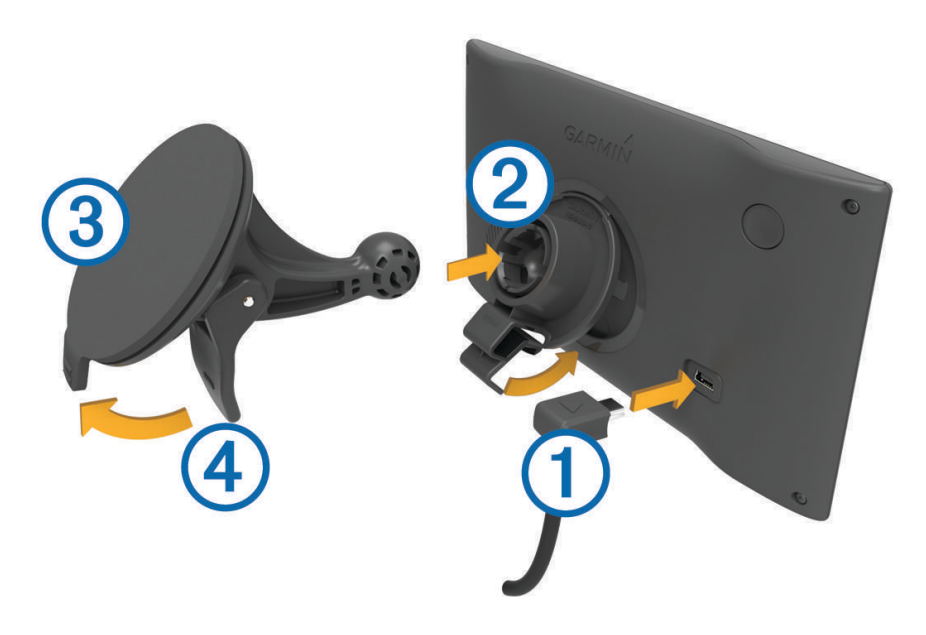

- **2** Držiak  $\overline{2}$  pritláčajte na prísavku  $\overline{3}$ , pokým nezapadne na miesto.
- **3** Prísavku pritlačte na čelné sklo a zatlačte páčku 4 dozadu smerom k čelnému sklu.
- **4** Do zadnej strany zariadenia založte vrchnú časť držiaka.
- **5** Dolnú stranu držiaka zatláčajte do zariadenia, pokým nezacvakne.
- **6** Druhý koniec napájacieho kábla zapojte do napájacej zásuvky vo vozidle.

# <span id="page-8-0"></span>Zapnutie alebo vypnutie zariadenia

• Zariadenie zapnete stlačením tlačidla napájania  $\Omega$  alebo pripojením zariadenia k zdroju napájania.

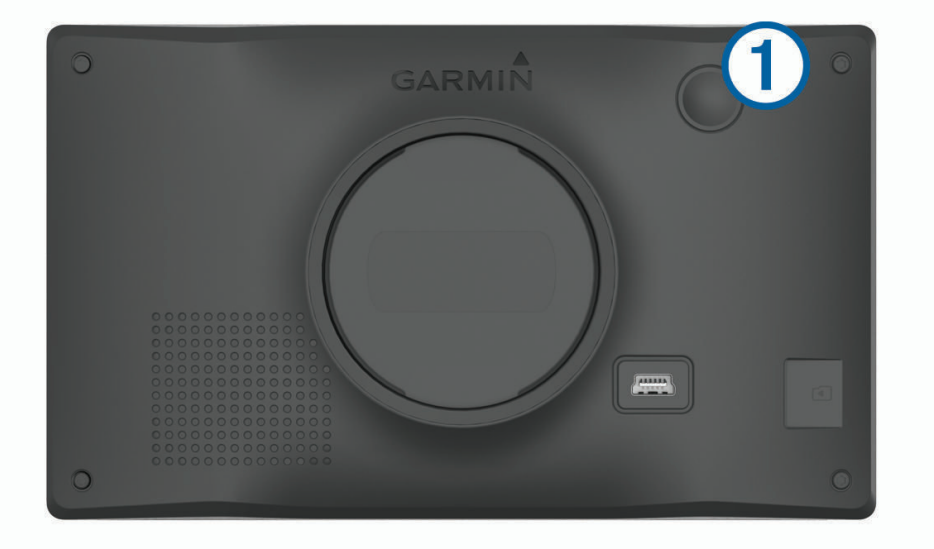

• Do úsporného režimu uvediete zariadenie stlačením tlačidla napájania, keď je zariadenie zapnuté. V úspornom režime je obrazovka vypnutá a zariadenie spotrebúva veľmi malé množstvo energie, ale dokáže sa kedykoľvek prebudiť pripravené na používanie.

**TIP:** zariadenie môžete nabiť rýchlejšie, ak ho počas nabíjania batérie prepnete do úsporného režimu.

• Ak chcete zariadenie úplne vypnúť, podržte tlačidlo napájania, kým sa na obrazovke neobjaví hlásenie, a vyberte položku **Vypnúť**.

Hlásenie sa zobrazí po piatich sekundách. Ak pustíte tlačidlo napájania pred zobrazením hlásenia, zariadenie sa prepne do úsporného režimu.

# Vyhľadávanie GPS signálov

Keď zapnete navigačné zariadenie, prijímač GPS musí vyhľadať satelitné údaje a určiť aktuálnu polohu. Čas potrebný na vyhľadanie satelitných signálov sa môže líšiť v závislosti od niekoľkých faktorov vrátane vašej vzdialenosti od miesta, kde ste naposledy použili svoje navigačné zariadenie, od toho, či máte priamy výhľad na oblohu, a od toho, koľko času uplynulo, odkedy ste naposledy použili navigačné zariadenie. Keď zapnete svoje satelitné zariadenie po prvýkrát, vyhľadanie satelitných signálov môže trvať niekoľko minút.

- **1** Zapnite zariadenie.
- **2** Čakajte, kým zariadenie nájde satelity.
- **3** V prípade potreby choďte na otvorené priestranstvo ďalej od vysokých budov a stromov.

 v stavovej lište signalizuje intenzitu satelitného signálu. Keď je plná aspoň polovica paličiek, zariadenie je pripravené na navigáciu.

# <span id="page-9-0"></span>Ikony na stavovej lište

Stavová lišta sa nachádza na vrchu hlavnej ponuky. Ikony stavovej lišty zobrazujú informácie o funkciách zariadenia. Výberom niektorých ikon môžete zmeniť nastavenia alebo zobraziť ďalšie informácie.

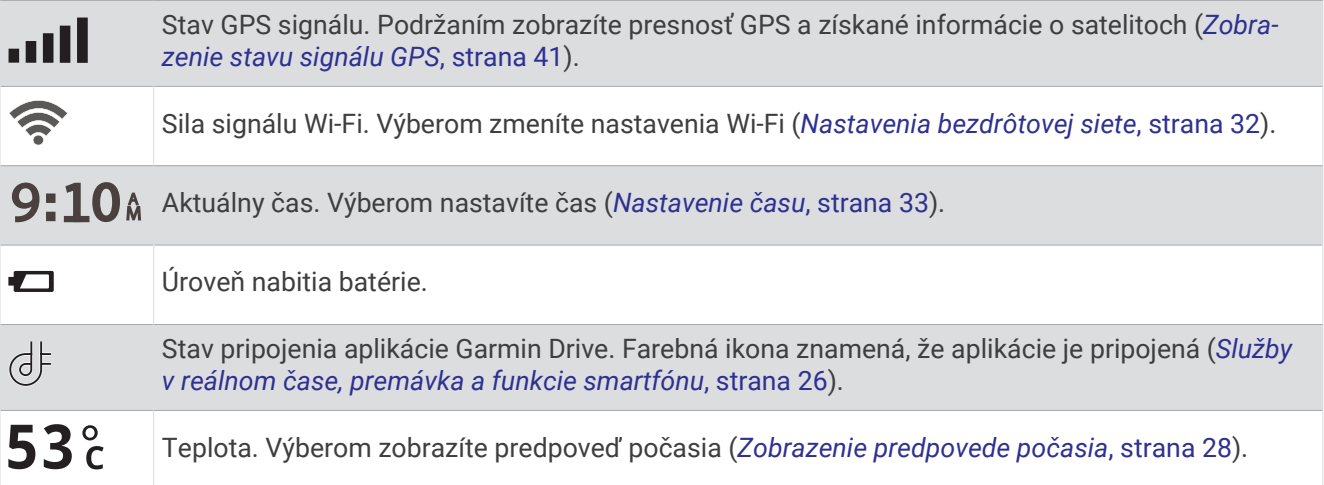

# Používanie tlačidiel na obrazovke

Pomocou tlačidiel na obrazovke môžete prechádzať stranami, ponukami a možnosťami ponúk na svojom zariadení.

- Výberom položky  $\bullet$  sa vrátite na predchádzajúcu obrazovku ponuky.
- Podržaním položky  $\bigcirc$ sa rýchlo vrátite do hlavnej ponuky.
- Výberom položky  $\blacklozenge$  alebo  $\blacktriangledown$  môžete prechádzať zoznamami alebo ponukami.
- Podržaním položky  $\blacklozenge$  alebo  $\blacktriangledown$  sa môžete rýchlejšie posúvať.
- Výberom položky zobrazíte kontextovú ponuku možností pre aktuálnu obrazovku.

#### Nastavenie hlasitosti

- **1** Vyberte **Hlasitosť**.
- **2** Vyberte možnosť:
	- Hlasitosť meňte pomocou posuvného pruhu.
	- Zariadenie stíšte výberom položky  $\mathbb{N}$ .
	- Výberom položky sprejdite na ďalšie možnosti.

#### Nastavenie jasu obrazovky

- **1** Vyberte **Nastavenia** > **Zobraziť** > **Jas**.
- **2** Jas nastavte pomocou posuvného pruhu.

# Funkcie na informovanie a upozornenie vodiča

#### **UPOZORNENIE**

<span id="page-10-0"></span>Upozornenia vodiča a funkcie rýchlostného obmedzenia majú len informatívny účel, neoslobodzujú vás od povinnosti dodržiavať pokyny v podobe rýchlostných obmedzení na dopravnom značení a počas celej jazdy sa riadiť zdravým úsudkom. Garmin® nenesie zodpovednosť za prípadné dopravné pokuty ani súdne predvolania, ktoré dostanete za nedodržiavanie dopravných predpisov a dopravného značenia.

Vaše zariadenie je vybavené funkciami, ktoré umožňujú bezpečnejšiu a efektívnejšiu jazdu, a to aj vtedy, keď jazdíte v známych oblastiach. V prípade jednotlivých upozornení zariadenie prehrá zvukový tón alebo zobrazí príslušnú správu. Pri niektorých typoch upozornenia vodiča môžete zapnúť alebo vypnúť zvukové tóny. Nie všetky upozornenia sú dostupné vo všetkých oblastiach.

- **Školy**: zariadenie prehrá zvukový tón a zobrazí vzdialenosť a rýchlostný limit (v prípade dostupnosti) pre blížiacu sa školu alebo školskú zónu.
- **Zníženie rýchlostného obmedzenia**: zariadenie prehrá zvukový tón a zobrazí najbližšie znížené rýchlostné obmedzenie, aby ste sa pripravili na zníženie rýchlosti.
- **Prekročenie rýchlostného obmedzenia**: keď prekročíte rýchlostné obmedzenie stanovené pre aktuálnu cestu, zariadenie prehrá zvukový tón a na ikone rýchlostného obmedzenia sa zobrazí červený okraj.
- **Zmena rýchlostného obmedzenia**: zariadenie prehrá zvukový tón a zobrazí najbližšie rýchlostné obmedzenie, aby ste sa pripravili na zmenu rýchlosti.
- **Jazda v protismere po jednosmernej ulici**: ak v jednosmernej ulici prejdete do protismeru, zariadenie prehrá správu a zobrazí upozornenie na celú obrazovku. Okraje obrazovky sa sfarbia načerveno a upozornenie sa bude zobrazovať vo vrchnej časti obrazovky dovtedy, kým neopustíte jednosmernú ulicu alebo nezvolíte správny smer jazdy.
- **Železničné priecestie**: zariadenie prehrá zvukový tón a zobrazí vzdialenosť k blížiacemu sa železničnému priecestiu.
- **Prechod divej zveri**: zariadenie prehrá zvukový tón a zobrazí vzdialenosť k blížiacej sa oblasti prechodu divej zveri.
- **Zákruty**: zariadenie prehrá zvukový tón a zobrazí vzdialenosť k zákrute na ceste.
- **Pomalšia cestná premávka**: keď sa pri vyššej rýchlosti priblížite k miestu s pomalšou cestnou premávkou, zariadenie prehrá zvukový tón a zobrazí vzdialenosť k tomuto miestu. Ak má zariadenie používať túto funkciu, musí prijímať dopravné informácie (*[Cestná premávka](#page-32-0)*, strana 27).
- **Varovanie pri únave**: ak jazdíte dlhšie ako dve hodiny bez zastavenia, zariadenie prehrá zvukový tón a navrhne najbližšie odpočívadlá.

# Zapnutie alebo vypnutie zvukových upozornení vodiča

Pri niektorých typoch upozornenia vodiča môžete zapnúť alebo vypnúť zvukové tóny. Vizuálne upozornenie sa zobrazí aj v prípade, že je zvuk vypnutý.

- **1** Vyberte položky **Nastavenia** > **Asistent vodiča** > **Upozornenia vodiča**.
- **2** Označte alebo zrušte označenie začiarkavacieho políčka pri jednotlivých upozorneniach.

# <span id="page-11-0"></span>Semaforové kamery a rýchlostné kamery

#### *OZNÁMENIE*

Spoločnosť Garmin nezodpovedá za presnosť databázy kamier na semaforoch alebo rýchlostných kamier ani za dôsledky ich používania.

**POZNÁMKA:** táto funkcia nie je dostupná vo všetkých oblastiach a na všetkých modeloch produktov.

V niektorých oblastiach sú pre určité modely produktov dostupné informácie o umiestnení kamier na semaforoch a rýchlostných kamier. Zariadenie vás upozorní, keď sa priblížite k nahlásenej rýchlostnej alebo semaforovej kamere.

- V niektorých oblastiach môže zariadenie prijímať údaje o semaforových a rýchlostných kamerách, kým bude pripojené k smartfónu so spustenou aplikáciou Garmin Drive.
- Databázu kamier uloženú v zariadení môžete aktualizovať pomocou softvéru Garmin Express® [\(garmin.com](http://garmin.com/express) [/express](http://garmin.com/express)). Svoje zariadenie by ste mali často aktualizovať, aby ste dostávali najaktuálnejšie informácie o kamerách.
- Aby mohlo vaše zariadenie využívať aktualizovanú databázu umiestnení semaforových a rýchlostných kamier, musí mať aktívne predplatné na sťahovanie a ukladanie údajov o kamerách. Ak si chcete pozrieť dostupnosť a kompatibilitu, prípadne zakúpiť predplatné alebo jednorazovú aktualizáciu, prejdite na stránku [garmin.com/speedcameras](http://garmin.com/speedcameras). Kedykoľvek môžete zakúpiť novú oblasť alebo rozšíriť existujúce predplatenie.

**POZNÁMKA:** niektoré balíky produktov v niektorých oblastiach zahŕňajú vopred nahrané údaje o semaforových a rýchlostných kamerách s nespoplatnenými aktualizáciami.

# Vyhľadávanie a ukladanie polôh

Mapy nahraté v zariadení obsahujú miesta, ako sú napríklad reštaurácie, hotely, autoservisy a podrobné informácie o uliciach. Ponuka Kam viesť? vám pomôže nájsť cieľové miesto pomocou niekoľkých spôsobov prehľadávania, vyhľadávania a ukladania týchto informácií.

V hlavnej ponuke vyberte položku **Kam viesť?**.

- Na rýchle vyhľadanie všetkých miest v zariadení vyberte položku **Vyhľadať** (*[Vyhľadanie polohy: panel](#page-12-0) [vyhľadávania](#page-12-0)*, strana 7).
- Ak chcete nájsť adresu, vyberte položku **Adresa** (*[Vyhľadanie adresy](#page-12-0)*, strana 7).
- Ak chcete prehľadávať alebo vyhľadať vopred nahraté body záujmu podľa kategórie, vyberte položku **Kategórie** (*[Vyhľadanie polohy podľa kategórie](#page-15-0)*, strana 10).
- Ak chcete hľadať v blízkosti iného mesta alebo oblasti, vyberte položku  $\bigcirc$  vedľa aktuálnej oblasti vyhľadávania (*[Zmena oblasti vyhľadávania](#page-14-0)*, strana 9).
- Ak chcete zobraziť a upraviť uložené miesta, vyberte položku **Uložené** (*[Uloženie polôh](#page-18-0)*, strana 13).
- Ak chcete zobraziť miesta, ktoré ste nedávno vybrali z výsledkov vyhľadávania, vyberte položku **Naposledy použité** (*[Zobrazenie naposledy nájdených polôh](#page-17-0)*, strana 12).
- Ak chcete prehľadávať, hľadať a zverejniť body záujmu Foursquare® , vyberte položku **Foursquare®**  (*[Prehľadávanie Foursquare bodov záujmu](#page-15-0)*, strana 10).
- Na navigáciu na špecifické zemepisné súradnice vyberte položku **Súradnice** (*[Vyhľadanie polohy pomocou](#page-16-0) súradníc*[, strana 11\)](#page-16-0).

# <span id="page-12-0"></span>Vyhľadanie polohy: panel vyhľadávania

Panel vyhľadávania môžete použiť na vyhľadanie polohy zadaním kategórie, názvu značky, adresy alebo názvu mesta.

- **1** Vyberte **Kam viesť?**.
- **2** Na paneli vyhľadávania vyberte **Vyhľadať**.
- **3** Zadajte celé hľadané slovo alebo jeho časť.
	- Navrhované hľadané slová sa zobrazia pod panelom vyhľadávania.
- **4** Vyberte možnosť:
	- · Ak chcete vyhľadať podnik určitého typu, zadajte názov kategórie (napríklad "kiná").
	- Ak chcete vyhľadať názov podniku, zadajte jeho celý názov alebo jeho časť.
	- Ak chcete vyhľadať adresu v blízkosti, zadajte číslo domu a ulicu.
	- Ak chcete vyhľadať adresu v inom meste, zadajte číslo domu, názov ulice, mesto a štát.
	- Ak chcete vyhľadať mesto, zadajte mesto a štát.
	- Ak chcete vyhľadať súradnice, zadajte súradnice zemepisnej šírky a zemepisnej dĺžky.
- **5** Vyberte možnosť:
	- Ak chcete vyhľadávať pomocou navrhovaného hľadaného výrazu, vyberte príslušný výraz.
	- Ak chcete vyhľadávať pomocou textu, ktorý ste zadali, vyberte ikonu  $\mathsf Q$ .
- **6** V prípade potreby vyberte lokalitu.

# Vyhľadanie adresy

**POZNÁMKA:** poradie krokov sa môže zmeniť v závislosti od údajov mapy načítaných v zariadení.

- **1** Vyberte položku **Kam viesť?**.
- **2** V prípade potreby vyberte položku ♥ Hľadať v blízkosti: na vyhľadávanie v blízkosti iného mesta alebo oblasti.
- **3** Vyberte položku **Adresa**.
- **4** Pri zadávaní informácií o adrese postupujte podľa pokynov na obrazovke.
- **5** Vyberte adresu.

# <span id="page-13-0"></span>Výsledky vyhľadávania polohy

Výsledky vyhľadávania polohy sa predvolene zobrazujú v zozname, pričom hore je uvedená najbližšia poloha. Po prejdení nižšie môžete zobraziť ďalšie výsledky.

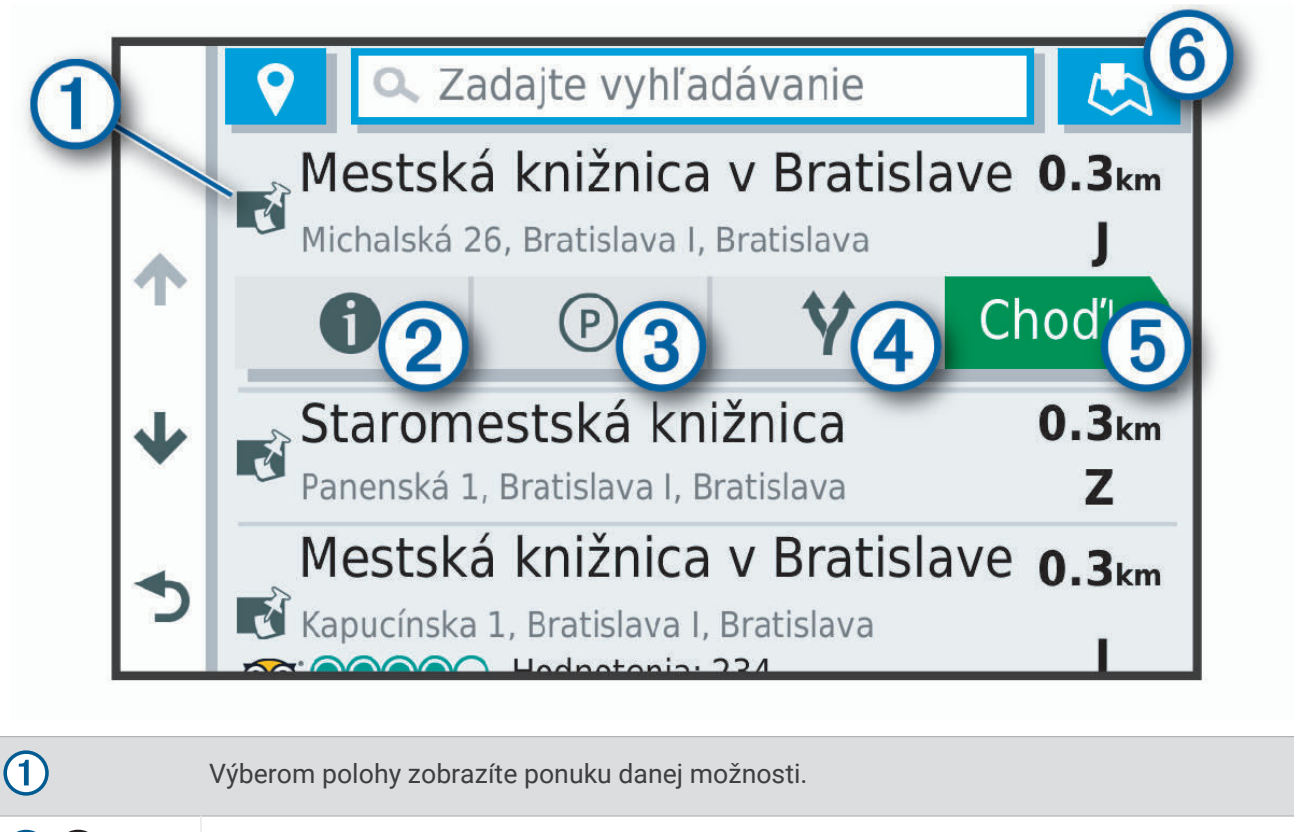

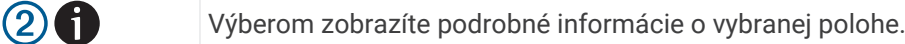

- $(3)(P)$ Výberom vyhľadáte parkoviská v blízkosti danej polohy.
- $\mathbf{\Omega}$ Výberom zobrazíte alternatívne cesty k polohám.

 $\textcircled{f}$ <sub>Choď</sub><sub>l</sub> Výberom spustíte navádzanie do polohy po odporúčanej ceste.

Výberom zobrazíte výsledky vyhľadávania na mape.

 $(6)$   $\mathbf{\mathcal{F}}$ 

#### <span id="page-14-0"></span>Výsledky vyhľadávania polohy na mape

Výsledky vyhľadávania polôh môžete namiesto v zozname zobraziť na mape.

Vo výsledkoch vyhľadávania polohy vyberte ikonu ... Najbližšia poloha sa zobrazuje uprostred mapy a v jej dolnej časti sa uvádzajú základné informácie o vybranej polohe.

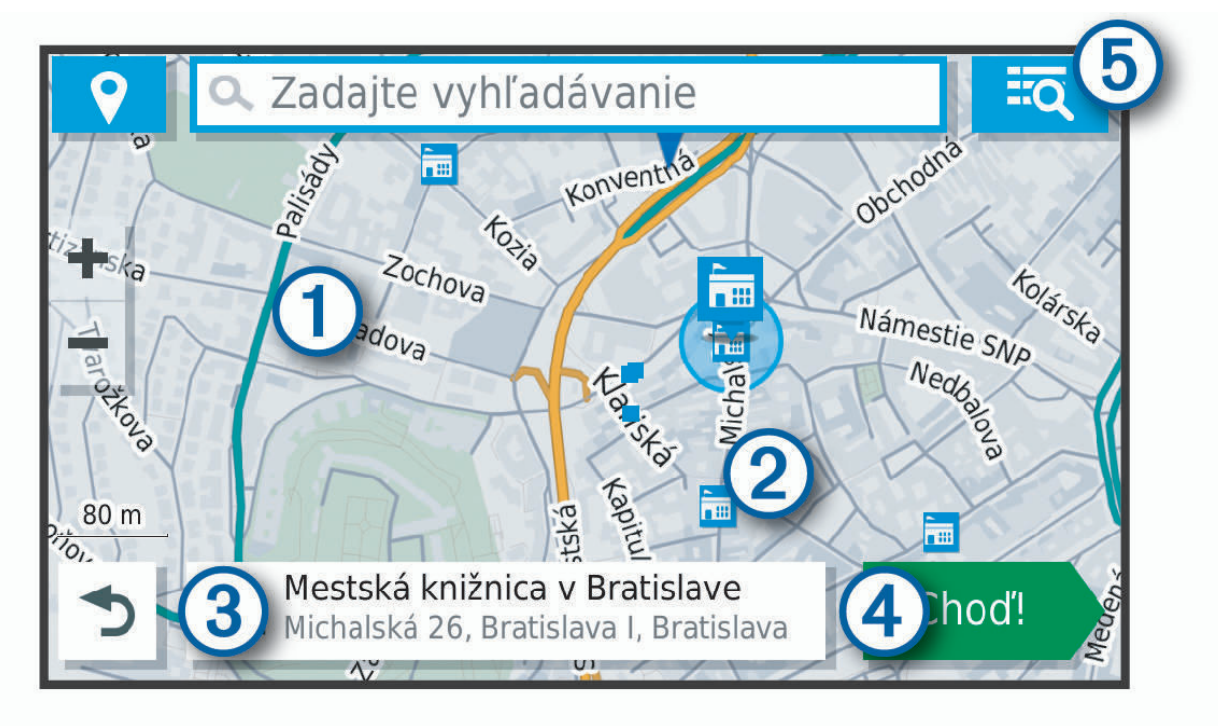

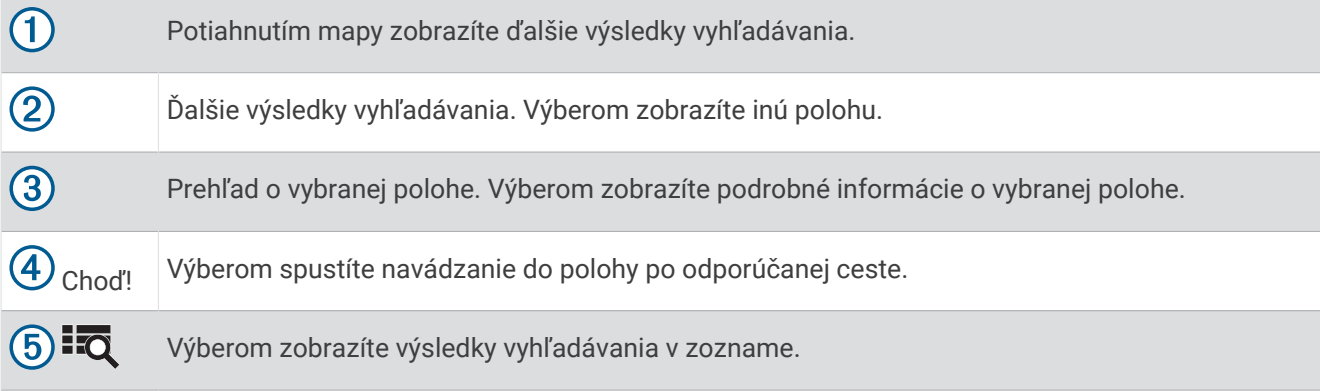

# Zmena oblasti vyhľadávania

Predvolene zariadenie vyhľadáva v blízkosti vašej aktuálnej polohy. Vyhľadávať môžete aj v iných oblastiach, napríklad v blízkosti vášho cieľového miesta, v blízkosti iného mesta alebo pozdĺž vašej aktívnej cesty.

- **1** Vyberte položku **Kam viesť?**.
- 2 Vyberte  $\mathbf{\%}$ .
- **3** Vyberte možnosť.

# <span id="page-15-0"></span>Body záujmu

#### *OZNÁMENIE*

Ste zodpovední za porozumenie a dodržiavanie všetkých platných pravidiel, zákonov a nariadení týkajúcich sa bodov záujmu.

Bod záujmu je miesto, ktoré môže byť pre vás užitočné alebo zaujímavé. Body záujmu sú usporiadané podľa kategórií a môžu obsahovať obľúbené ciele, ako napríklad čerpacie stanice, reštaurácie, hotely a zábavné centrá.

#### Vyhľadanie polohy podľa kategórie

- **1** Vyberte **Kam viesť?**.
- **2** Vyberte kategóriu alebo vyberte **Kategórie**.
- **3** V prípade potreby vyberte podkategóriu.
- **4** Vyberte polohu.

#### Vyhľadávanie v rámci kategórie

Po vyhľadaní bodu záujmu môžu niektoré kategórie zobraziť zoznam Rýchle vyhľadávanie, ktorý uvádza posledné štyri zvolené ciele.

- **1** Vyberte položky **Kam viesť?** > **Kategórie**.
- **2** Vyberte kategóriu.
- **3** Vyberte možnosť:
	- V zozname rýchleho vyhľadávania v pravej časti obrazovky vyberte cieľové miesto.

V zozname rýchleho vyhľadávania sa uvádza zoznam naposledy nájdených polôh vo vybranej kategórii.

• V prípade potreby vyberte podkategóriu a vyberte cieľové miesto.

#### **Foursquare**

#### *OZNÁMENIE*

Spoločnosť Garmin nezodpovedá za presnosť ani aktuálnosť informácií poskytovaných aplikáciou Foursquare.

Ste zodpovední za porozumenie a dodržiavanie všetkých platných pravidiel, zákonov a nariadení týkajúcich sa bodov záujmu.

Foursquare je sociálna sieť založená na polohe. Vo vašom zariadení sú vopred nahraté milióny bodov záujmu aplikácie Foursquare, ktoré sú vo výsledkoch vyhľadávania polohy označené logom Foursquare.

#### Prehľadávanie Foursquare bodov záujmu

Môžete prehľadávať body záujmu Foursquare nahraté vo svojom zariadení.

Vyberte položky **Kam viesť?** > **Foursquare®**.

#### Zobrazenie podrobných informácií o polohe Foursquare

Môžete zobraziť informácie o polohe Foursquare a hodnotenia používateľov.

- **1** Vo výsledkoch vyhľadávania polohy vyberte bod záujmu Foursquare.
- **2** Vyberte položku **.**

#### Tripadvisor<sup>®</sup>

#### *OZNÁMENIE*

Spoločnosť Garmin nezodpovedá za presnosť ani aktuálnosť informácií o Tripadvisor.

Ste zodpovední za porozumenie a dodržiavanie všetkých platných pravidiel, zákonov a nariadení týkajúcich sa bodov záujmu.

Vaše zariadenie obsahuje Tripadvisor hodnotenia cestujúcich. Hodnotenia Tripadvisor sa automaticky zobrazia v zozname výsledkov vyhľadávania pre reštaurácie, hotely a atrakcie. Môžete tiež vyhľadávať okolité body záujmu služby Tripadvisor a triediť ich podľa vzdialenosti alebo popularity.

#### <span id="page-16-0"></span>Vyhľadanie Tripadvisor bodov záujmu

- **1** Vyberte položky **Kam viesť?** > **Kategórie** > **TripAdvisor**.
- **2** Vyberte kategóriu.

Zobrazí sa zoznam blízkych bodov záujmu Tripadvisor pre danú kategóriu.

**3** Vyberte položku **Zoradiť výsledky** a zoraďte výsledky podľa vzdialenosti alebo popularity (voliteľné).

#### Navigácia k bodom záujmu na mieste

**POZNÁMKA:** táto funkcia nemusí byť dostupná vo všetkých oblastiach alebo pre všetky modely produktov.

Môžete vytvoriť trasu k bodu záujmu (POI) v rámci väčšieho miesta, ako je napríklad obchod v nákupnom centre alebo konkrétny terminál na letisku.

- **1** Vyberte položky **Kam viesť?** > **Vyhľadať**.
- **2** Vyberte možnosť:
	- Ak chcete vyhľadať miesto, zadajte názov alebo adresu miesta, vyberte položku  $\bf Q$  a prejdite na krok 3.
	- Ak chcete vyhľadať bod záujmu, zadajte názov bodu záujmu, vyberte položku  $\bf{Q}$  a prejdite na krok 5.
- **3** Vyberte miesto.

Pod miestom sa zobrazí zoznam kategórií, ako sú napríklad reštaurácie, požičovne automobilov alebo terminály.

- **4** Vyberte kategóriu.
- **5** Vyberte bod záujmu a potom vyberte položku **Choď!**.

Zariadenie vytvorí trasu k parkovaciemu miestu alebo k vchodu na miesto, ktoré je najbližšie k bodu záujmu. Keď prídete do cieľa, odporúčané parkovacie miesto bude označené šachovnicovou vlajkou. Bod so štítkom označuje polohu bodu záujmu na mieste.

#### Preskúmanie miesta

**POZNÁMKA:** táto funkcia nemusí byť dostupná vo všetkých oblastiach alebo pre všetky modely produktov.

Môžete zobraziť všetky body záujmu, ktoré sa nachádzajú na každom mieste.

- **1** Vyberte miesto.
- **2** Vyberte položku > **Preskúmať toto miesto**.

#### Nástroje vyhľadávania

Nástroje vyhľadávania vám umožňujú vyhľadávať konkrétne typy miest reagovaním na výzvy na obrazovke.

#### Vyhľadanie križovatky

Môžete vyhľadať križovatku, rázcestie, diaľnice alebo iné cesty.

- **1** Vyberte **Kam viesť?** > **Kategórie** > **Križovatky**.
- **2** Pri zadávaní informácií o ulici postupujte podľa pokynov na obrazovke.
- **3** Vyberte križovatku.

#### Vyhľadanie polohy pomocou súradníc

Polohu môžete vyhľadať na základe súradníc zemepisnej šírky a dĺžky.

- **1** Vyberte položky **Kam viesť?** > **Súradnice**.
- **2** V prípade potreby vyberte položku a zmeňte formát súradníc alebo údaj.
- **3** Zadajte súradnice zemepisnej šírky a zemepisnej dĺžky.
- **4** Vyberte položku **Zobraziť na mape**.

# <span id="page-17-0"></span>Parkovisko

#### Vyhľadanie parkoviska v blízkosti vašej aktuálnej polohy

- **1** Vyberte položky **Kam viesť?** > **Kategórie** > **Parkovisko**.
- **2** Vyberte parkovacie miesto.
- **3** Vyberte položku **Choď!**.

#### Vyhľadanie parkovacieho miesta v blízkosti zadanej polohy

- **1** Vyberte položku **Kam viesť?**.
- **2** Vyhľadajte lokalitu.
- **3** Z výsledkov vyhľadávania polohy vyberte polohu.
- **4** Vyberte položku  $(P)$ .

Zobrazí sa zoznam parkovísk v blízkosti vybranej polohy.

- **5** Vyberte parkovacie miesto.
- **6** Vyberte položku **Choď!**.

# Zobrazenie naposledy nájdených polôh

Zariadenie ukladá históriu posledných 50 polôh, ktoré ste našli.

Vyberte položky **Kam viesť?** > **Naposledy použité**.

#### Zmazanie zoznamu naposledy nájdených miest

Vyberte **Kam viesť?** > **Naposledy použité** > > **Vynulovať** > **Áno**.

# Zobrazovanie informácií o aktuálnej polohe

Stránku Kde som? môžete použiť na zobrazenie informácií o vašej aktuálnej polohe. Toto je užitočná funkcia, ak potrebujete oznámiť personálu núdzovej linky svoju polohu.

Na mape vyberte vozidlo.

#### Vyhľadanie núdzových služieb a čerpacích staníc

Ak chcete vyhľadať najbližšie nemocnice, policajné stanice a čerpacie stanice, použite stránku Kde som?.

- **1** Na mape vyberte vozidlo.
- **2** Vyberte položky **Nemocnice**, **Policajné stanice** alebo **Palivo**. **POZNÁMKA:** niektoré kategórie služieb nie sú k dispozícii vo všetkých oblastiach. Zobrazí sa zoznam vybraných služieb, s najbližšími navrchu.
- **3** Vyberte polohu.
- **4** Vyberte jednu z možností:
	- Ak sa chcete využiť navigáciu k polohe, vyberte položku **Choď!**
	- Ak chcete zobraziť telefónne číslo a ďalšie informácie o polohe, vyberte položku  $\bigoplus$ .

#### Získavanie smerov k vašej aktuálnej polohe

Ak potrebujete povedať inej osobe, ako sa dostane k vašej aktuálnej polohe, vaše zariadenie vám môže poskytnúť zoznam smerov.

- **1** Na mape vyberte vozidlo.
- **2** Vyberte položku > **Smer ku mne**.
- **3** Vyberte štartovaciu polohu.
- **4** Vyberte položku **Vybrať**.

# <span id="page-18-0"></span>Pridanie skratky

Do ponuky Kam viesť? môžete pridať skratky. Skratka môže smerovať na miesto, kategóriu alebo na nástroj vyhľadávania.

Ponuka Kam viesť? môže obsahovať max. 36 ikon skratiek.

- **1** Vyberte **Kam viesť?** > **Pridať skratku**.
- **2** Vyberte položku.

#### Odstránenie skratky

- **1** Vyberte **Kam viesť?** > > **Odstrániť skratky**.
- **2** Vyberte skratku na odstránenie.
- **3** Potvrdenie vykonajte opätovným výberom skratky.
- **4** Vyberte možnosť **Hotovo**.

# Uloženie polôh

#### Uloženie polohy

- **1** Vyhľadajte polohu (*[Vyhľadanie polohy podľa kategórie](#page-15-0)*, strana 10).
- **2** Vyberte polohu z výsledkov vyhľadávania.
- **3** Vyberte položku > **Uložiť**.
- **4** Zadajte názov a vyberte položku **Hotovo**.

#### Uloženie aktuálnej polohy

- **1** Na mape vyberte ikonu vozidla.
- **2** Vyberte položku **Uložiť**.
- **3** Zadajte názov a vyberte **Hotovo**.
- **4** Vyberte **OK**.

#### Upravenie uloženej polohy

- **1** Vyberte **Kam viesť?** > **Uložené**.
- **2** V prípade potreby vyberte kategóriu.
- **3** Vyberte polohu.
- **4** Vyberte ikonu **D**.
- **5** Vyberte položku $\equiv$  > Upravit.
- **6** Vyberte možnosť:
	- Vyberte **Názov**.
	- Vyberte **Telefónne číslo**.
	- Ak chcete k uloženej polohe priradiť kategórie, vyberte položku **Kategórie**.
	- Ak chcete zmeniť symbol používaný na označenie uloženej polohy na mape, vyberte položku **Zmena mapového symbolu**.
- **7** Upravte informácie.
- **8** Vyberte možnosť **Hotovo**.

#### <span id="page-19-0"></span>Priradenie kategórií k uloženej polohe

Na organizovanie svojich uložených polôh môžete pridať vlastné kategórie.

**POZNÁMKA:** kategórie sa v ponuke uložených polôh zobrazia, keď uložíte najmenej 12 polôh.

- **1** Vyberte **Kam viesť?** > **Uložené**.
- **2** Vyberte polohu.
- **3** Vyberte ikonu
- **4** Vyberte položky > **Upraviť** > **Kategórie**.
- **5** Zadajte jeden alebo viac názvov kategórií a oddeľte ich čiarkami.
- **6** V prípade potreby vyberte navrhovanú kategóriu.
- **7** Vyberte možnosť **Hotovo**.

#### Odstránenie uloženej polohy

**POZNÁMKA:** odstránené polohy sa nedajú obnoviť.

- **1** Vyberte **Kam viesť?** > **Uložené**.
- **2** Vyberte > **Vymazať uložené miesta**.
- **3** Označte začiarkávacie políčko vedľa položiek, ktoré chcete odstrániť a vyberte **Vymazať**.

# Navigovanie do cieľa

# **Cesty**

Trasa je cesta z aktuálnej polohy do jedného alebo viacerých cieľových miest.

- Zariadenie vypočíta odporúčanú trasu do cieľového miesta podľa preferencií, ktoré nastavíte, vrátane režimu výpočtu trasy (*[Zmena režimu výpočtu trasy](#page-24-0)*, strana 19) a obmedzení (*[Vyhnutie sa zdržaniam, mýtu a](#page-24-0) oblastiam*[, strana 19\)](#page-24-0).
- Navigáciu do cieľového miesta môžete rýchlo spustiť použitím odporúčanej trasy alebo výberom alternatívnej trasy (*Spustenie cesty*, strana 14).
- Ak sa na trase nachádzajú konkrétne cesty, ktoré chcete použiť alebo ktorým sa chcete vyhnúť, môžete trasu prispôsobiť (*[Tvarovanie trasy](#page-23-0)*, strana 18).
- Do trasy môžete pridať viacero cieľových miest (*[Pridanie polohy do vašej trasy](#page-23-0)*, strana 18).

# Spustenie cesty

- **1** Vyberte položku **Kam viesť?** a vyhľadajte polohu (*[Vyhľadávanie a ukladanie polôh](#page-11-0)*, strana 6).
- **2** Vyberte polohu.
- **3** Vyberte možnosť:
	- Ak chcete spustiť navigáciu použitím odporúčanej trasy, vyberte položku **Choď!**.
	- Ak chcete vybrať alternatívnu trasu, vyberte ikonu  $\mathbf \hat{V}$  a vyberte trasu. Alternatívne trasy sú zobrazené v pravej časti mapy.
	- Ak chcete upraviť dráhu trasy, vyberte položku  $\forall$  > Upraviť trasu a pridajte do trasy tvarovacie body (*[Tvarovanie trasy](#page-23-0)*, strana 18).

Zariadenie vypočíta trasu do cieľového miesta a naviguje vás pomocou hlasových výziev a informácií na mape (*[Trasa na mape](#page-21-0)*, strana 16). Na niekoľko sekúnd sa na okraji mapy zobrazí náhľad hlavných ciest na trase. Ak potrebujete zastaviť na ďalších cieľových miestach, môžete tieto polohy pridať do svojej trasy (*[Pridanie](#page-23-0)  [polohy do vašej trasy](#page-23-0)*, strana 18).

#### <span id="page-20-0"></span>Spustenie trasy pomocou mapy

Trasu môžete spustiť výberom polohy na mape.

- **1** Vyberte položku **Zobraziť mapu**.
- **2** Ak chcete zobraziť oblasť pre vyhľadávanie, potiahnite mapu a priblížte ju.
- **3** V prípade potreby vyberte položku **Q** a použite možnosť filtrovania zobrazených bodov záujmu podľa kategórie.

Na mape sa zobrazia značky polohy ( $\Box$  alebo modrá bodka).

- **4** Vyberte možnosť:
	- Vyberte značku polohy.
	- Vyberte bod, napríklad ulicu, križovatku alebo adresu.
- **5** Vyberte **Choď!**.

#### Cesta domov

Pri prvom spustení cesty domov vás zariadenie vyzve, aby ste zadali domovskú polohu.

- **1** Vyberte položky **Kam viesť?** > **Naviguj Domov**.
- **2** V prípade potreby zadajte domovskú polohu.

#### Upravenie domovskej polohy

- **1** Vyberte položku **Kam viesť?** > > **Nastaviť domovskú polohu**.
- **2** Zadajte domovskú polohu.

# <span id="page-21-0"></span>Trasa na mape

Počas jazdy vás zariadenie naviguje k cieľovému miestu pomocou hlasových výziev a informácií na mape. Pokyny týkajúce sa ďalšej odbočky, výjazdu alebo iné kroky sa zobrazia v hornej časti mapy.

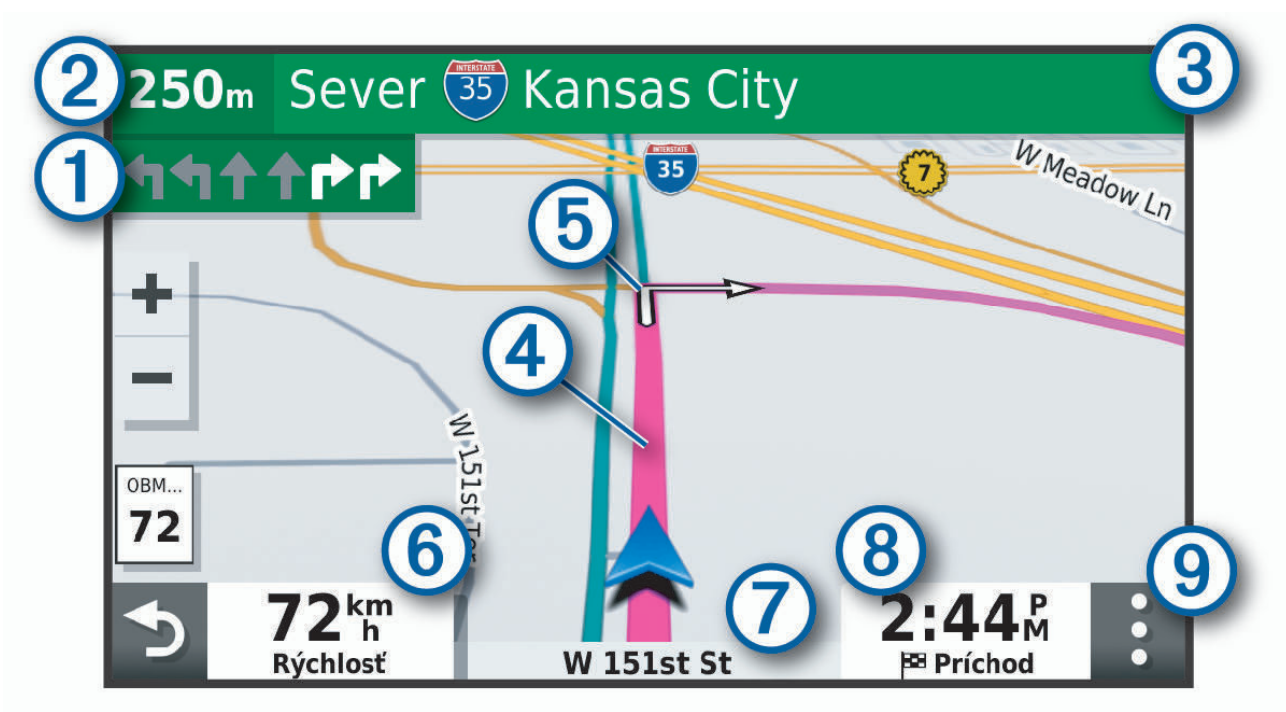

- Nasledujúca akcia na trase. V prípade dostupnosti označuje nasledujúcu odbočku, výjazd alebo inú akciu 1 a pruh, v ktorom by ste mali jazdiť.
- <u>(2</u> Vzdialenosť k ďalšej akcii.
- Názov ulice alebo výjazd spojené s ďalšou akciou.  $\left( 3\right)$
- Trasa označená na mape.  $\boldsymbol{(4)}$
- $(5)$ Nasledujúca akcia na trase. Šípky na mape označujú polohu najbližších akcií.
- (6) Rýchlosť vozidla.
- (7) Názov cesty, po ktorej práve cestujete.
	- Odhadovaný čas príjazdu.
- **TIP:** dotknutím sa tohto poľa môžete zmeniť v ňom zobrazené informácie (*[Ako zmeniť údajové pole mapy](#page-30-0)*, [strana 25](#page-30-0)).
- $\left( 9\right)$  Nástroje mapy. Nájdete tu nástroje, pomocou ktorých môžete zobraziť ďalšie informácie o trase a okolí.

#### <span id="page-22-0"></span>Zobrazenie odbočiek a smerov

Počas navigácie po trase môžete zobraziť blížiace sa odbočky, zmeny jazdných pruhov alebo ďalšie smery na vašej trase.

- **1** Na mape vyberte požadovanú možnosť:
	- Ak chcete počas navigácie zobraziť blížiace sa odbočky a smery, vyberte položku > **Odbočky**. Nástroj mapy zobrazí vedľa mapy najbližšie štyri odbočky alebo smery. Zoznam sa automaticky aktualizuje počas navigácie po trase.
	- Ak chcete zobraziť kompletný zoznam odbočiek a smerov pre celú trasu, vyberte textovú lištu v hornej časti mapy.
- **2** Vyberte odbočku alebo smer (voliteľné).

Zobrazia sa podrobné informácie. V prípade dostupnosti sa ku križovatkám na hlavných cestách môže zobraziť obrázok križovatky.

#### Zobrazenie celej cesty na mape

- **1** Počas navigovania po ceste vyberte ľubovoľné miesto na mape.
- **2** Vyberte položku .

# Príchod do cieľa

Keď sa priblížite k cieľu, zariadenie vám poskytne informácie, pomocou ktorých dôjdete až na koniec svojej cesty.

- Ikona  $\mathbb N$  označuje polohu vášho cieľa na mape a hlasový pokyn oznámi, že sa približujete k svojmu cieľu.
- Keď sa priblížite k určitým cieľom, zariadenie vás automaticky vyzve, aby ste vyhľadali parkovisko. Výberom možnosti Áno môžete vyhľadať parkoviská v blízkosti (*Parkovisko v blízkosti cieľa*, strana 17).
- Keď zastanete v cieli, zariadenie automaticky ukončí cestu. Ak zariadenie nezistí príchod do cieľa automaticky, môžete cestu ukončiť výberom položky Stop.

#### Parkovisko v blízkosti cieľa

Zariadenie vám môže pomôcť vyhľadať parkovacie miesto v blízkosti vášho cieľa. Keď sa priblížite k určitým cieľom, zariadenie vás automaticky vyzve, aby ste vyhľadali parkovisko.

- **1** Vyberte jednu z možností:
	- Po výzve na zariadení výberom položky **Áno** vyhľadáte parkovisko v blízkosti.
	- Ak sa na zariadení nezobrazí výzva, vyberte položky **Kam viesť?** > **Kategórie** > **Parkovisko** a vyberte > **Cieľa**.
- **2** Vyberte parkovisko a položky **Choď!** > **Pridať ako ďalšiu zastávku**.

Zariadenie vás bude navigovať k parkovisku.

# <span id="page-23-0"></span>Zmena aktívnej cesty

#### Pridanie polohy do vašej trasy

Pred pridaním polohy do trasy musíte spustiť navigáciu trasy (*[Spustenie cesty](#page-19-0)*, strana 14).

Polohy môžete pridať do stredu alebo na koniec svojej trasy. Do trasy môžete pridať napríklad čerpaciu stanicu ako ďalšie cieľové miesto.

**TIP:** ak si chcete vytvoriť komplexné trasy s viacerými cieľovými miestami alebo plánovanými zastávkami, trasu môžete naplánovať, upraviť a uložiť pomocou plánovača trasy (*[Ako sa plánuje trasa](#page-34-0)*, strana 29).

- **1** Na mape vyberte položku > **Kam viesť?**.
- **2** Vyhľadajte polohu (*[Vyhľadávanie a ukladanie polôh](#page-11-0)*, strana 6).
- **3** Vyberte polohu.
- **4** Vyberte možnosť **Choď!**.
- **5** Vyberte možnosť:
	- Ak chcete do trasy pridať polohu ako ďalšie cieľové miesto, vyberte položku **Pridať ako ďalšiu zastávku**.
	- Ak chcete pridať polohu na koniec trasy, vyberte položku **Pridať ako poslednú zastávku**.
	- Ak chcete pridať polohu a upraviť poradie cieľových miest na trase, vyberte položku **Pridať k aktívnej trase**.

Zariadenie prepočíta trasu, zahrnie do nej pridané polohy a navedie vás k cieľovým miestam v príslušnom poradí.

#### Tvarovanie trasy

Pred tvarovaním trasy musíte spustiť trasu (*[Spustenie cesty](#page-19-0)*, strana 14).

Trasu môžete tvarovať manuálne a zmeniť jej dráhu. Takto môžete nasmerovať trasu na určité cesty alebo prechádzať cez určité oblasti bez pridania cieľového miesta do trasy.

- **1** Dotknite sa ktoréhokoľvek miesta na mape.
- **2** Vyberte ikonu **2**

Zariadenie sa prepne do režimu tvarovania trasy.

**3** Vyberte polohu na mape.

**TIP:** výberom ikony môžete mapu priblížiť a vybrať presnejšiu polohu.

Zariadenie prepočíta trasu jazdy cez zvolené polohy.

- **4** V prípade potreby vyberte možnosť:
	- Ak chcete do trasy pridať viac tvarovacích bodov, vyberte na mape ďalšie polohy.
	- Ak chcete odstrániť tvarovací bod, vyberte ikonu $\vec{\mathbf{X}}$ .
- **5** Keď dokončíte tvarovanie trasy, vyberte položku **Choď!**.

#### Použitie obchádzky

Môžete použiť obchádzku určenej dĺžky na vašej ceste alebo obchádzku okolo stanovených ciest. Je to užitočné, ak narazíte na stavebné oblasti, uzatvorené cesty alebo zlý stav vozovky.

**1** Na mape vyberte položku > **Upraviť trasu**.

**TIP:** ak sa nástroj Upraviť trasu nenachádza v ponuke nástrojov mapy, môžete ho tam pridať.

- **2** Vyberte možnosť:
	- Ak chcete počas trasy obísť určitý úsek, vyberte položku **Obchádzka úseku cesty**.
	- Ak chcete počas trasy použiť obchádzku po konkrétnej ceste, vyberte položku **Obchádzka po inej ceste**.
	- Ak chcete nájsť novú trasu, vyberte položku **Obchádzka**.

#### <span id="page-24-0"></span>Zmena režimu výpočtu trasy

- **1** Vyberte položky **Nastavenia** > **Navigácia** > **Režim výpočtu**.
- **2** Vyberte možnosť:
	- Položku **Rýchlejší čas** vyberte, ak chcete vypočítať trasy, ktoré sú rýchlejšie na jazdu, ale na vzdialenosť môžu byť dlhšie.
	- Výberom položky **Mimo cesty** vypočítate trasy od bodu k bodu (bez ohľadu na cesty).
	- Výberom položky **Kratšia vzdialenosť** vypočítate trasy, ktoré sú kratšie na vzdialenosť, ale jazda môže zabrať dlhší čas.

## Zastavenie cesty

Na mape vyberte položku > **Stop**.

# Ako používať navrhované cesty

Skôr než budete môcť túto funkciu používať, musíte uložiť aspoň jednu polohu a zapnúť funkciu histórie jázd (*[Nastavenia zariadenia a ochrana súkromia](#page-39-0)*, strana 34).

Pomocou funkcie myTrends™ vaše zariadenie predpovedá váš cieľ na základe vašej histórie jázd, dňa v týždni a času v rámci dňa. Po tom, ako niekoľkokrát prídete na uloženú polohu, sa táto poloha môže zobraziť v navigačnej lište na mape spolu s odhadovaným časom jazdy a dopravnými informáciami.

Výberom navigačnej lišty zobrazíte navrhovanú cestu do danej polohy.

# Vyhnutie sa zdržaniam, mýtu a oblastiam

#### Vyhnutie sa dopravným zdržaniam na trase

Ak sa chcete vyhnúť dopravným zdržaniam, musíte prijímať informácie o cestnej premávke (*[Prijímanie](#page-32-0) [dopravných informácií prostredníctvom smartfónu](#page-32-0)*, strana 27).

Predvolene zariadenie automaticky optimalizuje vašu trasu tak, aby ste sa vyhli dopravným zdržaniam. Ak ste v nastaveniach cestnej premávky túto možnosť vypli (*[Nastavenia cestnej premávky](#page-38-0)*, strana 33), dopravné zdržania môžete zobraziť a obísť manuálne.

- **1** Počas navigácie po trase vyberte položku > **Cestná premávka**.
- **2** Ak je to možné, vyberte položku **Altern. trasa**.
- **3** Vyberte možnosť **Choď!**.

#### Vyhýbanie sa cestám s mýtom

Zariadenie sa dokáže vyhnúť úsekom s obmedzeniami, ako sú cesty s mýtom, mosty s mýtom alebo dopravné zápchy. Ak nie sú dostupné žiadne alternatívne trasy, zariadenie vytvorí trasu aj so spoplatneným úsekom.

- **1** Vyberte položky **Nastavenia** > **Navigácia**.
- **2** Vyberte možnosť:

**POZNÁMKA:** ponuka sa mení v závislosti od oblasti a mapových údajov vo vašom zariadení.

- Vyberte položku **Cesty s mýtom**.
- Vyberte položky **Mýto** > **Cesty s mýtom**.
- **3** Vyberte možnosť:
	- Ak chcete aby sa vás zariadenie opýtalo pred každou cestou cez spoplatnený úsek, vyberte položku **Vždy sa pýtať**.
	- Ak sa chcete vždy vyhnúť spoplatneným úsekom, vyberte položku **Vyhnúť sa**.
	- Ak chcete vždy povoliť prechod cez spoplatnené úseky, vyberte položku **Povoliť**.
- **4** Vyberte položku **Uložiť**.

#### <span id="page-25-0"></span>Vyhnutie sa potrebe nákupu diaľničnej nálepky

Ak údaje mapy vo vašom zariadení obsahujú podrobné informácie o diaľničných nálepkách, v jednotlivých krajinách sa môžete vyhnúť cestám s povinnou diaľničnou nálepkou alebo tieto cesty povoliť.

**POZNÁMKA:** táto funkcia nie je dostupná vo všetkých oblastiach.

- **1** Vyberte položky **Nastavenia** > **Navigácia** > **Mýto** > **Diaľničné nálepky**.
- **2** Vyberte krajinu.
- **3** Vyberte možnosť:
	- Ak chcete, aby zariadenie zobrazilo žiadosť o povolenie pred každou cestou cez spoplatnený úsek, vyberte položku **Vždy sa pýtať**.
	- Ak sa chcete vždy vyhýbať cestám s povinnými diaľničnými nálepkami, vyberte možnosť **Vyhnúť sa**.
	- Ak chcete, aby boli cesty s povinnými diaľničnými nálepkami vždy povolené, vyberte možnosť **Povoliť**.
- **4** Vyberte položku **Uložiť**.

#### Vyhýbanie sa úsekom ciest

- **1** Vyberte položky **Nastavenia** > **Navigácia** > **Obmedzenia**.
- **2** Vyberte úseky ciest, ktorým sa chcete na svojej trase vyhnúť, a vyberte položku **OK**.

#### Vyhnutie sa nízkoemisným zónam

Vaše zariadenie sa dokáže vyhnúť oblastiam s ekologickými alebo emisnými obmedzeniami, ktoré by sa mohli vzťahovať na vaše vozidlo.

- **1** Vyberte položky **Nastavenia** > **Navigácia** > **Nízkoemisné zóny**.
- **2** Vyberte možnosť:
	- Ak chcete, aby sa vás zariadenie opýtalo pred každou trasou cez nízkoemisnú zónu, vyberte položku **Vždy sa pýtať**.
	- Ak sa chcete nízkoemisným zónam zakaždým vyhnúť, vyberte položku **Vyhnúť sa**.
	- Ak chcete vždy povoliť prechod cez nízkoemisné zóny, vyberte položku **Povoliť**.
- **3** Vyberte položku **Uložiť**.

#### Vlastné obmedzenia

Vlastné obmedzenia vám umožňujú vybrať konkrétne oblasti alebo časti cesty, ktorým sa chcete vyhnúť. Pri výpočte trasy sa zariadenie vyhne týmto oblastiam alebo cestám s výnimkou prípadov, keď nie je dostupná žiadna iná primeraná trasa.

#### Vyhýbanie sa ceste

- **1** Vyberte položky **Nastavenia** > **Navigácia** > **Vlastné obmedzenia**.
- **2** V prípade potreby vyberte možnosť **Pridať miesto vyhnutia sa**.
- **3** Vyberte **Pridať cestu vyhnutia sa**.
- **4** Vyberte počiatočný bod časti cesty, ktorej sa chcete vyhnúť, a vyberte **Ďalej**.
- **5** Vyberte koncový bod časti cesty a vyberte **Ďalej**.
- **6** Vyberte možnosť **Hotovo**.

#### Vyhýbanie sa oblasti

- **1** Vyberte položky **Nastavenia** > **Navigácia** > **Vlastné obmedzenia**.
- **2** V prípade potreby vyberte možnosť **Pridať miesto vyhnutia sa**.
- **3** Vyberte **Pridať oblasť vyhnutia sa**.
- **4** Vyberte ľavý horný roh oblasti, ktorej sa chcete vyhnúť, a vyberte **Ďalej**.
- **5** Vyberte pravý dolný roh oblasti, ktorej sa chcete vyhnúť, a vyberte **Ďalej**. Zvolená oblasť bude na mape vytieňovaná.
- **6** Vyberte možnosť **Hotovo**.

#### <span id="page-26-0"></span>Vypnutie vlastných obmedzení

Vlastné obmedzenie môžete zakázať bez toho, aby ste ho odstránili.

- **1** Vyberte položky **Nastavenia** > **Navigácia** > **Vlastné obmedzenia**.
- **2** Vyberte obmedzenie.
- $3$  Vyberte  $\equiv$  > Vypnúť.

#### Vymazanie vlastných obmedzení

- **1** Vyberte položky **Nastavenia** > **Navigácia** > **Vlastné obmedzenia**.
- **2** Vyberte možnosť:
	- Ak chcete odstrániť všetky vlastné obmedzenia, vyberte  $\vec{\mathbf{\Omega}}$ .
	- Ak chcete odstrániť jedno vlastné obmedzenie, vyberte ho a zvoľte **iedo** > **Vymazať**.

## Navigovanie mimo cesty pre vozidlá

Ak počas navigácie nesledujete cesty, môžete použiť režim mimo cesty.

- **1** Vyberte položky **Nastavenia** > **Navigácia**.
- **2** Vyberte položky **Režim výpočtu** > **Mimo cesty** > **Uložiť**. Nasledujúca trasa sa vypočíta ako priama čiara do danej polohy.

# Používanie mapy

Mapu môžete použiť na navigáciu trasy (*[Trasa na mape](#page-21-0)*, strana 16) alebo zobrazenie mapy svojho okolia v prípade, že nie je aktívna žiadna trasa.

- **1** Vyberte položku **Zobraziť mapu**.
- **2** Dotknite sa ktoréhokoľvek miesta na mape.
- **3** Vyberte možnosť:
	- Potiahnutím mapy sa posúvajte vľavo, vpravo, nahor alebo nadol.
	- Pre priblíženie alebo oddialenie vyberte položku  $\blacksquare$ alebo $\blacksquare$ .
	- Ak chcete prepnúť medzi zobrazením so severom na hornej strane a 3D zobrazeniami, vyberte položku  $\blacktriangle$ .
	- Ak chcete zobrazené body záujmu filtrovať podľa kategórie, vyberte položku $\mathsf Q$ .
	- Ak chcete spustiť trasu, zvoľte polohu na mape a vyberte položku **Choď!** (*[Spustenie trasy pomocou mapy](#page-20-0)*, [strana 15\)](#page-20-0).

# <span id="page-27-0"></span>Nástroje mapy

Nástroje mapy poskytujú rýchly prístup k informáciám a funkciám zariadenia počas zobrazenia mapy. Keď zapnete nástroj mapy, zobrazí sa v paneli na okraji mapy.

**Stop**: zastaví navádzanie po aktívnej trase.

**Upraviť trasu**: umožňuje použiť obchádzku alebo preskočiť polohy na trase (*[Zmena aktívnej cesty](#page-23-0)*, strana 18). **Stíšiť**: slúži na stíšenie hlavnej hlasitosti.

- **Mestá pred vami**: zobrazuje najbližšie mestá a služby pozdĺž aktívnej trasy alebo diaľnice (*[Nástroj Cities Ahead](#page-28-0) [\(Mestá pred vami\)](#page-28-0)*, strana 23).
- **Pred vami**: zobrazí nasledujúce polohy na trase alebo na ceste, po ktorej práve cestujete (*Pred vami*, strana 22).
- **Cestná premávka**: zobrazí dopravné podmienky na vašej trase alebo vo vašej oblasti (*[Zobrazenie](#page-30-0)  [nadchádzajúcej dopravnej situácie](#page-30-0)*, strana 25). Táto funkcia nie je dostupná vo všetkých oblastiach alebo pre všetky modely zariadení.
- **Údaje o trase**: zobrazí prispôsobiteľné údaje o trase, ako napr. rýchlosť alebo najazdené kilometre (*[Zobrazenie](#page-28-0)  [údajov o trase na mape](#page-28-0)*, strana 23).
- **Odbočky**: zobrazí zoznam blížiacich sa odbočiek na trase (*[Zobrazenie odbočiek a smerov](#page-22-0)*, strana 17).

**Počasie**: zobrazí poveternostné podmienky vo vašej oblasti.

**photoLive**: zobrazí dopravné kamery v reálnom čase z vašej predplatenej služby photoLive.

**Nahlásiť kameru**: umožňuje vám nahlásiť kameru sledujúcu dodržiavanie rýchlosti a rešpektovanie semaforov. Tento nástroj je k dispozícii len v prípade, že máte v zariadení údaje o kamerách sledujúcich dodržiavanie rýchlosti a rešpektovanie semaforov a máte aktívne pripojenie k aplikácii Garmin Drive (*[Služby v reálnom](#page-31-0)  [čase, premávka a funkcie smartfónu](#page-31-0)*, strana 26).

#### Zobrazenie nástroja mapy

- **1** Na mape vyberte položku .
- **2** Vyberte nástroj mapy.

Nástroj mapy sa zobrazí v paneli na okraji mapy.

**3** Po skončení používania nástroja mapy vyberte ikonu **X**.

# Pred vami

Nástroj Pred vami poskytuje informácie o blížiacich sa polohách na trase alebo ceste, po ktorej práve cestujete. Môžete zobraziť nadchádzajúce body záujmu podľa kategórie, napríklad reštaurácie, čerpacie stanice alebo odpočívadlá.

V nástroji Pred vami môžete nastaviť, ktoré tri kategórie sa budú zobrazovať.

#### Zobrazenie nadchádzajúcich polôh

**1** Na mape vyberte položku > **Pred vami**.

Kým cestujete, nástroj mapy bude zobrazovať nasledujúcu lokalitu pozdĺž cesty alebo trasy vo všetkých troch kategóriách. Ak necestujete, nástroj mapy bude zobrazovať názvy troch kategórií.

- **2** Vyberte možnosť:
	- Ak nástroj mapy zobrazuje kategórie, vyberte kategóriu na zobrazenie zoznamu miest v tejto kategórii, ktoré sa nachádzajú v blízkosti.
	- Ak nástroj mapy zobrazuje nadchádzajúce miesta, vyberte miesto, aby sa zobrazili podrobnosti alebo sa spustila trasa na toto miesto.

#### <span id="page-28-0"></span>Prispôsobenie kategórií v rámci funkcie Pred vami

Kategórie polôh, ktoré sa zobrazujú v nástroji Pred vami, môžete zmeniť.

- **1** Na mape vyberte položku > **Pred vami**.
- **2** Vyberte kategóriu.
- 3 Vyberte ikonu
- **4** Vyberte možnosť:
	- Ak chcete kategóriu presunúť v rámci zoznamu vyššie alebo nižšie, vyberte šípku vedľa názvu kategórie a potiahnite ju.
	- Ak chcete zmeniť kategóriu, vyberte ju.
	- Ak chcete vytvoriť vlastnú kategóriu, vyberte kategóriu, vyberte položku **Vlastné vyhľadávanie** a zadajte názov podniku alebo kategórie.
- **5** Vyberte položku **Uložiť**.

# Nástroj Cities Ahead (Mestá pred vami)

Keď cestujete po diaľnici alebo sa navigujete po trase, ktorá obsahuje diaľnicu, nástroj Cities Ahead prináša informácie o nadchádzajúcich mestách pozdĺž diaľnice. Pre každé mesto zobrazuje nástroj mapy vzdialenosť k výjazdu z diaľnice a dostupným službám. Podobné informácie sú uvedené na cestných označeniach na diaľniciach.

#### Zobrazenie nadchádzajúcich miest a služieb pri výjazdoch

**1** Na mape vyberte položku .

Keď cestujete po diaľnici alebo aktívnej trase, nástroj mapy bude zobrazovať informácie o nadchádzajúcich mestách a východoch.

**2** Vyberte mesto.

Zariadenie zobrazuje zoznam bodov záujmu, ktoré sa nachádzajú pri výjazde blízko zvoleného mesta, ako sú čerpacie stanice, ubytovanie alebo reštaurácie.

**3** Vyberte polohu a následne začnite navigovať výberom položky **Choď!**.

# Informácie o trase

#### Zobrazenie údajov o trase na mape

Aby bolo možné zobraziť na mape údaje o trase, musíte pridať nástroj do ponuky nástrojov mapy.

Na mape vyberte položku > **Údaje o trase**.

#### <span id="page-29-0"></span>Zobrazenie prispôsobiteľných informácií o trase na mape

Nástroj mapy Údaje o trase môžete použiť na zobrazenie prispôsobiteľných informácií o trase na mape.

- **1** Na mape vyberte položku > **Údaje o trase**.
- **2** Vyberte možnosť:

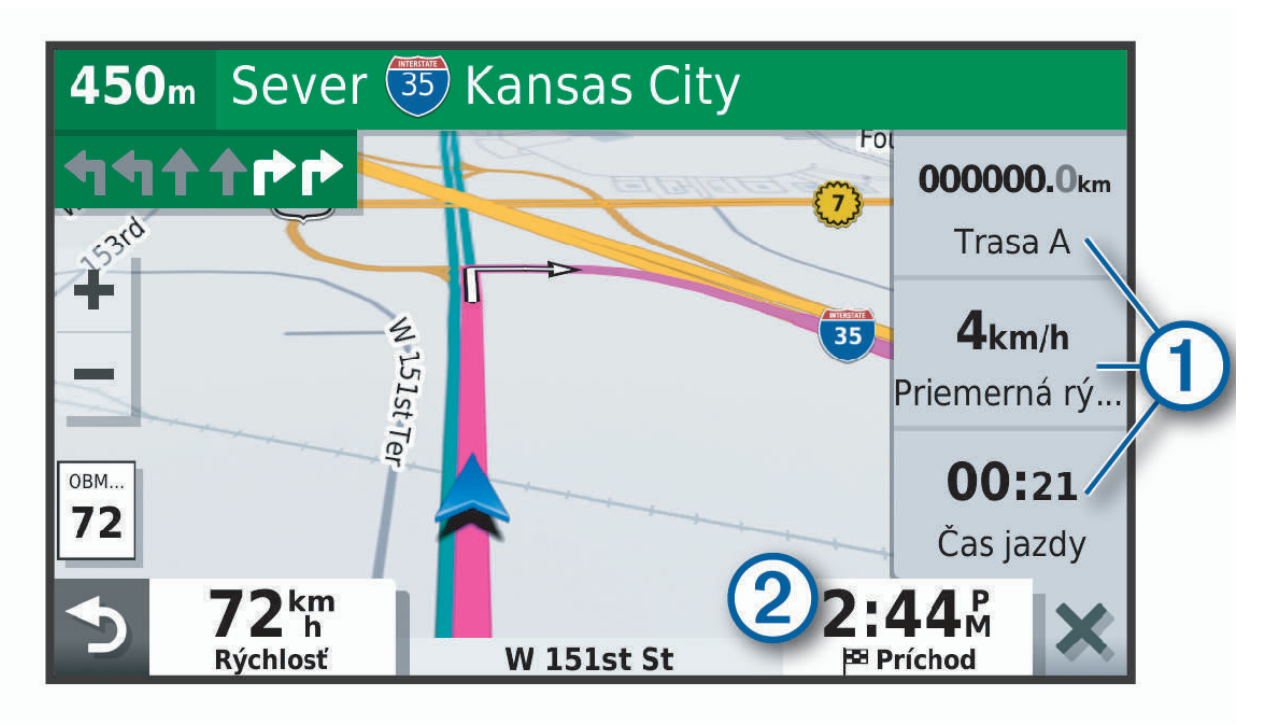

- Vyberte dátové pole v nástroji údajov o trase  $\Omega$  a potom vyberte informácie, ktoré sa majú zobraziť v poli.
- Vyberte prispôsobiteľné dátové pole mapy  $\circled{2}$  a potom vyberte informácie, ktoré sa majú zobraziť v poli.

#### Zobrazenie stránky s informáciami o trase

Stránka s informáciami o trase zobrazuje vašu rýchlosť a poskytuje štatistiky o vašej trase.

**POZNÁMKA:** ak vykonávate časté zastavenia, nechajte zariadenie zapnuté, aby mohlo presne zmerať čas počas jazdy.

Na mape vyberte položku **Rýchlosť**.

#### Zobrazenie záznamu jázd

Vaše zariadenie si ukladá záznam jázd, ktorý znázorňuje záznam prejdenej trasy.

- **1** Vyberte položky **Nastavenia** > **Mapa & vozidlo** > **Vrstvy mapy**.
- **2** Označte začiarkavacie políčko **Záznam trás**.

#### Vynulovanie informácií o trase

- **1** Na mape vyberte položku **Rýchlosť**.
- **2** Vyberte > **Vynulovať polia**.
- **3** Vyberte možnosť:
	- Keď sa nenavigujete po trase, výberom **Vybrať všetko** vynulujte všetky dátové polia na prvej stránke okrem tachometra.
	- Výberom **Vynulovať údaje o trase** vynulujte informácie na trasovom počítači.
	- Výberom **Vynulovať max. rýchlosť** vynulujte maximálnu rýchlosť.
	- Výberom **Vynulovať trasu B** vynulujte počítadlo kilometrov.

# <span id="page-30-0"></span>Zobrazenie nadchádzajúcej dopravnej situácie

Ak chcete používať túto funkciu, zariadenie musí prijímať informácie o cestnej premávke (*[Cestná premávka](#page-32-0)*, [strana 27\)](#page-32-0).

Môžete zobraziť najbližšie dopravné nehody pozdĺž vašej trasy alebo cesty, po ktorej cestujete.

- **1** Počas navigácie po trase vyberte položku > **Cestná premávka**.
- Najbližšia nadchádzajúca dopravná nehoda sa zobrazí v paneli na pravej strane mapy.
- **2** Výberom dopravnej nehody zobrazíte ďalšie podrobnosti.

#### Zobrazenie cestnej premávky na mape

Dopravná mapa zobrazuje farebne označenú cestnú premávku a zdržania na okolitých cestách.

- **1** V hlavnej ponuke vyberte položky **Aplikácie** > **Cestná premávka**.
- **2** V prípade potreby výberom položky **integenda** zobrazte legendu dopravnej mapy.

#### Vyhľadávanie dopravných nehôd

- **1** V hlavnej ponuke vyberte položky **Aplikácie** > **Cestná premávka**.
- **2** Vyberte položku > **Dopravné udalosti**.
- **3** Vyberte položku zo zoznamu.
- **4** Ak sa vyskytuje viacero nehôd, pomocou šípok zobrazte ďalšie nehody.

# Prispôsobenie mapy

#### Prispôsobenie vrstiev mapy

Môžete prispôsobiť, ktoré údaje sa budú zobrazovať na mape, ako sú ikony pre body záujmu a podmienky na ceste.

- **1** Vyberte položky **Nastavenia** > **Mapa & vozidlo** > **Vrstvy mapy**.
- **2** Začiarknite políčka vedľa jednotlivých vrstiev, ktoré chcete zobraziť na mape.

#### Ako zmeniť údajové pole mapy

- **1** Na mape vyberte dátové pole. **POZNÁMKA:** nemôžete prispôsobiť Rýchlosť.
- **2** Vyberte typ údajov pre zobrazenie.

#### Zmena perspektívy mapy

- **1** Vyberte položku **Nastavenia** > **Mapa & vozidlo** > **Zobrazenie mapy jazdy**.
- **2** Vyberte možnosť:
	- Výberom položky **Trasa nahor** zobrazíte mapu v dvoch rozmeroch (2-D) s vaším smerom jazdy na hornej strane.
	- Výberom položky **Na sever** zobrazíte mapu v režime 2-D so severom na hornej strane.
	- Výberom položky **3-D** zobrazíte mapu jazdy v troch rozmeroch.

# Služby v reálnom čase, premávka a funkcie smartfónu

#### **VAROVANIE**

<span id="page-31-0"></span>Počas jazdy nečítajte ani nereagujte na upozornenia, pretože by to mohlo odpútať vašu pozornosť, čo by mohlo viesť k nehode s následkom vážneho zranenia alebo smrti.

Aplikácia Garmin Drive umožňuje vášmu zariadeniu prijímať upozornenia Smart a najaktuálnejšie informácie, napr. aktuálne dopravné informácie a informácie o počasí.

- **Aktuálne dopravné informácie**: odosiela do vášho zariadenia aktuálne dopravné informácie, napríklad informácie o dopravných udalostiach a zdržaniach, miestach stavebných prác a uzávierkach ciest (*[Cestná](#page-32-0)  premávka*[, strana 27](#page-32-0)).
- **Informácie o počasí**: slúži na odosielanie aktuálnych informácií a výstrah o počasí a stave ciest do vášho zariadenia (*[Zobrazenie predpovede počasia](#page-33-0)*, strana 28).

**Odoslať údaje o polohe do zariadenia**: umožňuje odoslať polohy zo smartfónu do navigačného zariadenia.

# Spárovanie so smartfónom

Svoje zariadenie Garmin Drive môžete spárovať so svojím smartfónom a aplikáciou Garmin Drive, čím aktivujete ďalšie funkcie a získate prístup k najaktuálnejším informáciám (*Služby v reálnom čase, premávka a funkcie smartfónu*, strana 26) .

- **1** V smartfóne si z obchodu App Store nainštalujte aplikáciu Garmin Drive.
- **2** Zapnite zariadenie Garmin Drive a umiestnite ho do vzdialenosti najviac 3 m (10 stôp) od vášho smartfónu.
- **3** V telefóne otvorte aplikáciu Garmin Drive.
- **4** Riaďte sa pokynmi na prihlásenie sa k účtu Garmin a dokončite proces párovania a nastavenia.

Zobrazí sa hlavný panel aplikácie. Po spárovaní sa zariadenia automaticky pripoja, keď ich zapnete alebo keď sa budú nachádzať v dosahu.

# Navigácia na adresu alebo do lokality prostredníctvom aplikácie Garmin Drive

Aplikáciu Garmin Drive môžete používať na vyhľadávanie adries, obchodov alebo bodov záujmu a odosielať navigáciu k nim do vášho zariadenia Garmin Drive.

- **1** V aplikácii Garmin Drive vyberte položku **Kam viesť?**.
- **2** Vyberte možnosť:
	- Ak chcete vyhľadať adresu v blízkosti, zadajte číslo domu a ulicu.
	- Ak chcete vyhľadať adresu v inom meste, zadajte číslo domu, názov ulice, mesto a štát.
	- Ak chcete vyhľadať názov podniku, zadajte jeho celý názov alebo jeho časť.
	- Ak chcete vyhľadať mesto, zadajte mesto a štát.

Pod poľom vyhľadávania sa budú pri písaní zobrazovať tipy.

**3** Zvoľte navrhovaný výsledok vyhľadávania.

Aplikácia zobrazí lokalitu na mape.

**4** Voľbou **Choď!** spustíte navigáciu.

Zariadenie Garmin Drive začne s navigáciou do zvolenej lokality a lokalita sa pridá k posledným bodom vyhľadávania v ponuke Kam viesť?.

# Cestná premávka

#### *OZNÁMENIE*

<span id="page-32-0"></span>Spoločnosť Garmin nezodpovedá za presnosť ani aktuálnosť informácií o cestnej premávke.

Vaše zariadenie dokáže poskytovať informácie o cestnej premávke pred vami alebo na vašej ceste. Zariadenie môžete nastaviť tak, aby pri výpočte ciest volilo cesty bez hustej premávky alebo aby v prípade výrazného držania na aktívnej ceste vyhľadalo novú cestu do cieľa (*[Nastavenia cestnej premávky](#page-38-0)*, strana 33). Na dopravnej mape si môžete prezerať dopravné zdržania vo svojej oblasti.

Ak má zariadenie poskytovať dopravné informácie, musí prijímať dopravné údaje.

• Všetky modely produktov môžu prijímať nespoplatnené dopravné údaje prostredníctvom aplikácie Garmin Drive (*Prijímanie dopravných informácií prostredníctvom smartfónu*, strana 27).

Dopravné informácie nie sú dostupné vo všetkých oblastiach. Informácie o oblastiach s pokrytím služby dopravných informácií nájdete na stránke [garmin.com/traffic](http://garmin.com/traffic).

# Prijímanie dopravných informácií prostredníctvom smartfónu

Vaše zariadenie dokáže prijímať dopravné informácie bez potreby predplatného, stačí ho pripojiť k smartfónu so spustenou aplikáciou Garmin Drive.

- **1** Pripojte zariadenie k aplikácii Garmin Drive (*[Služby v reálnom čase, premávka a funkcie smartfónu](#page-31-0)*, strana 26).
- **2** V zariadení Garmin Drive vyberte položku **Nastavenia** > **Cestná premávka** a skontrolujte, či je označené začiarkavacie políčko **Cestná premávka**.

# Zapnutie cestnej premávky

Môžete zapnúť alebo vypnúť údaje o cestnej premávke.

- **1** Vyberte položky **Nastavenia** > **Cestná premávka**.
- **2** Označte začiarkavacie políčko **Cestná premávka**.

# Zobrazenie cestnej premávky na mape

Dopravná mapa zobrazuje farebne označenú cestnú premávku a zdržania na okolitých cestách.

- **1** V hlavnej ponuke vyberte položky **Aplikácie** > **Cestná premávka**.
- **2** V prípade potreby výberom položky **integenda** zobrazte legendu dopravnej mapy.

#### Vyhľadávanie dopravných nehôd

- **1** V hlavnej ponuke vyberte položky **Aplikácie** > **Cestná premávka**.
- **2** Vyberte položku > **Dopravné udalosti**.
- **3** Vyberte položku zo zoznamu.
- **4** Ak sa vyskytuje viacero nehôd, pomocou šípok zobrazte ďalšie nehody.

# Používanie aplikácií

# Prezeranie príručky používateľa na zariadení

Na obrazovke zariadenia si môžete prezerať príručku používateľa v mnohých jazykoch.

**1** Vyberte položky **Aplikácie** > **Príručka používateľa**.

Príručka používateľa sa zobrazí v rovnakom jazyku, v akom sa zobrazuje text softvéru (*[Nastavenia jazyka a](#page-38-0) klávesnice*[, strana 33](#page-38-0)).

2 Výberom ikony Q vyhľadáte obsah v príručke používateľa (nepovinné).

# <span id="page-33-0"></span>Zobrazenie predpovede počasia

#### *OZNÁMENIE*

Spoločnosť Garmin nezodpovedá za presnosť ani aktuálnosť údajov o počasí.

Ak chcete používať túto funkciu, zariadenie musí prijímať informácie o počasí. Zariadenie môžete prepojiť s aplikáciou Garmin Drive, ktorá vám bude poskytovať údaje o počasí (*[Služby v reálnom čase, premávka a funkcie](#page-31-0) smartfónu*[, strana 26\)](#page-31-0).

**1** Vyberte možnosť **Aplikácie** > **Počasie**.

Zariadenie zobrazí aktuálne poveternostné podmienky a predpoveď počasia na niekoľko nasledujúcich dní.

**2** Vyberte deň.

Objaví sa podrobná predpoveď počasia pre daný deň.

#### Zobrazenie informácií o počasí v blízkosti iného mesta

- **1** Vyberte položky **Aplikácie** > **Počasie** > **Aktuálna poloha**.
- **2** Vyberte možnosť:
	- Ak chcete zobraziť počasie pre obľúbené mesto, vyberte mesto v zozname.
	- Ak chcete pridať obľúbené mesto, vyberte položku **Pridať mesto** a zadajte názov mesta.

#### Zobrazenie informácií o sledovaní počasia

Ak chcete túto funkciu využívať, musíte zariadenie najprv pripojiť k podporovanému telefónu so spustenou aplikáciou Garmin Drive (*[Služby v reálnom čase, premávka a funkcie smartfónu](#page-31-0)*, strana 26).

- **1** Vyberte položku **Aplikácie** > **Sledovanie počasia**.
- 2 Voľbou zobrazíte animáciu radarovej mapy.

#### Zobrazenie upozornení na počasie

Ak chcete túto funkciu využívať, musíte zariadenie najprv pripojiť k podporovanému telefónu so spustenou aplikáciou Garmin Drive (*[Služby v reálnom čase, premávka a funkcie smartfónu](#page-31-0)*, strana 26).

**POZNÁMKA:** táto funkcia nie je dostupná vo všetkých oblastiach.

Keď ste so svojím zariadením na cestách, upozornenia na počasie sa môžu objavovať na mape. Tiež si môžete pozrieť mapu upozornení na počasie v blízkosti vašej aktuálnej polohy alebo v blízkosti vybraného mesta.

- **1** Vyberte položky **Aplikácie** > **Počasie**.
- **2** V prípade potreby vyberte mesto.
- **3** Vyberte položku > **Upoz. na nepříz. poč.**.

#### Kontrola podmienok na ceste

Ak chcete túto funkciu využívať, musíte zariadenie najprv pripojiť k podporovanému telefónu so spustenou aplikáciou Garmin Drive (*[Služby v reálnom čase, premávka a funkcie smartfónu](#page-31-0)*, strana 26).

Môžete si pozrieť podmienky na cestách vyplývajúce z počasia pre vaše cesty v oblasti, na trase alebo v inom meste.

- **1** Vyberte položky **Aplikácie** > **Počasie**.
- **2** V prípade potreby vyberte mesto.
- **3** Vyberte položku > **Podmienky na ceste**.

# Plánovač trasy

Plánovač trasy môžete použiť na vytvorenie a uloženie trasy, po ktorej pôjdete neskôr. Táto možnosť je užitočná pri plánovaní trasy doručenia, dovolenky alebo výletu. Uloženú trasu môžete dodatočne upraviť a prispôsobiť, napríklad môžete zmeniť usporiadanie polôh, optimalizovať poradie zastávok, prípadne pridať navrhované atrakcie alebo tvarovacie body.

Plánovač trasy môžete taktiež použiť na úpravu a uloženie aktívnej trasy.

#### <span id="page-34-0"></span>Ako sa plánuje trasa

Trasa môže zahŕňať viacero cieľových miest a musí obsahovať aspoň počiatočnú polohu a jedno cieľové miesto. Počiatočná poloha označuje polohu, z ktorej plánujete začať trasu. Ak spustíte navigáciu trasy z inej polohy, zariadenie vám najskôr ponúkne možnosť trasy smerom k počiatočnej polohe. Pri spiatočnej ceste môžu byť počiatočná poloha a cieľové miesto rovnaké.

- **1** Vyberte položky **Aplikácie** > **Plánovač trasy** > **Nová trasa**.
- **2** Vyberte položku **Zvoliť štartovaciu polohu**.
- **3** Vyberte polohu počiatočného bodu a položku **Vybrať**.
- **4** Vyberte položku **Vybrať cieľ**.
- **5** Vyberte polohu cieľového miesta a položku **Vybrať**.
- **6** Ak chcete pridať ďalšie polohy (voliteľné), vyberte položku **Pridať polohu**.
- **7** Po pridaní všetkých potrebných polôh vyberte položky **Ďalej** > **Uložiť**.
- **8** Zadajte názov a vyberte položku **Hotovo**.

#### Úprava a zmena usporiadania polôh na trase

- **1** Vyberte položky **Aplikácie** > **Plánovač trasy** > **Uložené trasy**.
- **2** Vyberte uloženú trasu.
- **3** Vyberte polohu.
- **4** Vyberte možnosť:
	- Ak chcete polohu posunúť vyššie alebo nižšie, vyberte položku  $\mathbf f$  a presuňte polohu na novú pozíciu na trase.
	- Ak chcete po zvolenej polohe pridať novú polohu, vyberte položku $\left(\frac{1}{\epsilon}\right)$ .
	- Ak chcete odstrániť polohu, vyberte položku $\bar{\mathbf{X}}$ .

#### Optimalizácia poradia cieľových miest na trase

Zariadenie dokáže automaticky optimalizovať poradie cieľových miest na trase a vytvoriť tak kratšiu a efektívnejšiu cestu. Počiatočná poloha a cieľové miesto zostávajú pri optimalizácii poradia nezmenené.

Pri úprave trasy vyberte položku > **Optimalizovať poradie**.

#### Objavovanie atrakcií na trase

Zariadenie dokáže navrhovať zaujímavé alebo populárne atrakcie, ktoré si môžete zahrnúť do trasy.

- **1** Pri úprave trasy vyberte položky > **Nastavenia trasy** > **Navrhnúť atrakcie**.
- **2** Viac informácií zobrazíte výberom atrakcie.
- **3** Výberom položky **Vybrať** pridáte atrakciu do svojej trasy.

#### Zmena možností cesty pre trasu

Môžete prispôsobiť spôsob, akým zariadenie vypočíta cestu po začatí trasy.

- **1** Vyberte položky **Aplikácie** > **Plánovač trasy** > **Uložené trasy**.
- **2** Vyberte uloženú trasu.
- **3** Vyberte položku > **Nastavenia trasy**.
- **4** Vyberte možnosť:
	- Ak chcete do trasy pridať tvarovacie body, vyberte položku **Tvar trasy** a postupujte podľa pokynov na obrazovke (*[Tvarovanie trasy](#page-23-0)*, strana 18).
	- Ak chcete zmeniť režim výpočtu trasy, vyberte položku **Spôsob výpočtu** (*[Zmena režimu výpočtu trasy](#page-24-0)*, [strana 19\)](#page-24-0).

#### <span id="page-35-0"></span>Navigácia po uloženej trase

- **1** Vyberte položky **Aplikácie** > **Plánovač trasy** > **Uložené trasy**.
- **2** Vyberte uloženú trasu.
- **3** Vyberte položku **Choď!**.
- **4** Vyberte prvú polohu, ku ktorej chcete navigovať, a potom položku **Štart**. Zariadenie vypočíta trasu z aktuálnej polohy do vybranej polohy a následne vás navedie k zvyšným cieľovým miestam trasy v príslušnom poradí.

#### Upravenie a uloženie aktívnej trasy

Ak je trasa aktívna, môžete ju pomocou plánovača trasy upraviť a uložiť ako cestu.

- **1** Vyberte položky **Aplikácie** > **Plánovač trasy** > **Aktívne cesty**.
- **2** Pomocou funkcií plánovača upravte trasu.

Zariadenie prepočíta trasu vždy, keď vykonáte nejaké zmeny.

**3** Výberom položky **Uložiť** uložte trasu ako cestu, po ktorej sa môžete neskôr navigovať (voliteľné).

# Zobrazenie predchádzajúcich ciest a cieľov

Skôr ako budete môcť túto funkciu používať, musíte zapnúť funkciu histórie jázd (*[Nastavenia zariadenia a](#page-39-0) [ochrana súkromia](#page-39-0)*, strana 34).

Na mape môžete zobraziť predchádzajúce cesty a miesta, kde ste sa zastavili.

Vyberte položky **Aplikácie** > **História cestovania**.

# Nastavenia Garmin Drive

## Nastavenia mapy a vozidla

Vyberte položky **Nastavenia** > **Mapa & vozidlo**.

**Vozidlo**: nastavenie ikony vozidla, ktorá predstavuje vašu polohu na mape.

**Zobrazenie mapy jazdy**: nastavenie perspektívy mapy.

**Detail mapy**: nastavenie úrovne detailov na mape. Zobrazenie viacerých detailov môže spôsobiť pomalšie prekresľovanie mapy.

**Téma mapy**: zmena farby údajov mapy.

**Vrstvy mapy**: nastavenie údajov, ktoré sa zobrazia na stránke mapy (*[Prispôsobenie vrstiev mapy](#page-30-0)*, strana 25).

**Automatické zväčšovanie**: automatický výber úrovne priblíženia na optimálne použitie vašej mapy. Keď je táto možnosť vypnutá, musíte približovať alebo odďaľovať manuálne.

**myMaps**: umožňuje nastaviť, ktoré nainštalované mapy bude zariadenie používať.

#### Zapnutie máp

Mapové produkty nainštalované vo vašom zariadení môžete zapínať.

**TIP:** ak si chcete zakúpiť ďalšie mapové produkty, prejdite na lokalitu [http://buy.garmin.com.](http://buy.garmin.com)

- **1** Zvoľte možnosť **Nastavenia** > **Mapa & vozidlo** > **myMaps**.
- **2** Vyberte mapu.

# <span id="page-36-0"></span>Nastavenia navigácie

Vyberte položku **Nastavenia** > **Navigácia**.

**Náhľad cesty**: zobrazí náhľad hlavných ciest na trase po spustení navigácie.

**Režim výpočtu**: nastavenie spôsobu výpočtu cesty.

**Obmedzenia**: nastavenie vlastností cesty, ktorým sa chcete na ceste vyhnúť.

**Vlastné obmedzenia**: umožňuje vám vyhnúť sa určitým cestám alebo oblastiam.

**Cesty s mýtom**: nastavenie preferencií na vyhnutie sa spoplatneným cestám.

**Mýto**: nastavenie preferencií na vyhnutie sa spoplatneným cestám a cestám s povinnou diaľničnou nálepkou.

**POZNÁMKA:** táto funkcia nie je dostupná vo všetkých oblastiach.

**Nízkoemisné zóny**: nastavenie preferencií, vďaka ktorým sa vyhnete oblastiam s ekologickými alebo emisnými obmedzeniami, ktoré by sa mohli vzťahovať na vaše vozidlo.

**Núdzový režim**: vypnutie všetkých funkcií, ktoré vyžadujú výraznú pozornosť obsluhujúcej osoby.

**Simulácia GPS**: zastaví prijímanie signálu GPS do zariadenia a šetrí energiu batérie.

#### Nastavenia režimu výpočtu

Vyberte **Nastavenia** > **Navigácia** > **Režim výpočtu**.

Výpočet cesty je založený na obmedzeniach rýchlosti cesty a údajoch o akcelerácii vozidla na danej ceste.

**Rýchlejší čas**: vypočíta trasy, ktoré prejdete za kratší čas, hoci môžu mať dlhšiu vzdialenosť.

**Kratšia vzdialenosť**: vypočíta trasy, ktoré majú kratšiu vzdialenosť, ale prejsť ich môžete za dlhší čas.

**Mimo cesty**: vypočíta vzdialenosť od miesta, kde sa nachádzate, po vašu destináciu vzdušnou čiarou.

#### Nastavenie simulovanej polohy

Ak ste v interiéri alebo ak vaše zariadenie neprijíma satelitné signály, na plánovanie ciest zo simulovanej polohy môžete použiť simulátor GPS.

- **1** Vyberte **Nastavenia** > **Navigácia** > **Simulácia GPS**.
- **2** V hlavnej ponuke vyberte **Zobraziť mapu**.
- **3** Dvojnásobným ťuknutím na mapu vyberte oblasť. Adresa polohy sa zobrazí v spodnej časti obrazovky.
- **4** Vyberte popis polohy.
- **5** Vyberte **Nastaviť polohu**.

# <span id="page-37-0"></span>Nastavenia bezdrôtovej siete

Nastavenia bezdrôtovej siete umožňujú spravovať siete Wi-Fi®, spárované zariadenia Bluetooth® a funkcie Bluetooth.

Vyberte položky **Nastavenia** > **Bezdrôtové siete**.

**Bluetooth**: zapnutie bezdrôtovej technológie Bluetooth.

**Názov spárovaného zariadenia**: v ponuke sa zobrazia názvy spárovaných zariadení Bluetooth. Môžete vybrať názov zariadenia a zmeniť nastavenia funkcií Bluetooth daného zariadenia.

**Vyhľadávanie zariadení**: vyhľadanie zariadení Bluetooth v blízkosti.

**Vlastné meno**: umožňuje vám zadať vlastné meno, ktoré identifikuje vaše zariadenie v iných zariadeniach s bezdrôtovou technológiou Bluetooth.

**Wi-Fi**: zapnutie rádia Wi‑Fi.

**Uložené siete**: umožňuje upravovať alebo odstrániť uložené siete.

**Vyhľadať siete**: vyhľadanie sietí Wi‑Fi v blízkosti (*[Pripájanie k sieti Wi‑Fi](#page-40-0)*, strana 35).

#### Nastavenia systému podpory riadenia

Vyberte položky **Nastavenia** > **Asistent vodiča**.

**Upozornenia vodiča**: umožňuje aktiváciu alebo deaktiváciu upozornení pre nadchádzajúce zóny alebo cestné podmienky (*[Funkcie na informovanie a upozornenie vodiča](#page-10-0)*, strana 5).

**Upozor. - prekroč. rýchlosti**: upozorní vás, keď prekročíte povolenú rýchlosť.

**Blízke výstrahy**: upozorní vás, keď sa priblížite k rýchlostným alebo semaforovým kamerám.

#### Nastavenia výstrah blízkosti

**POZNÁMKA:** aby sa zobrazovali body v blízkosti, musíte načítať vlastné body záujmu (POI).

**POZNÁMKA:** táto funkcia nie je dostupná vo všetkých oblastiach.

#### Vyberte položky **Nastavenia** > **Asistent vodiča** > **Blízke výstrahy**.

**Zvuk**: nastavuje štýl výstrahy, ktorá zaznie, keď sa priblížite k bodom v blízkosti.

**Upozornenia**: nastavuje typ bodov v blízkosti, pre ktoré sa výstraha prehrá.

#### Nastavenia cúvacej kamery

Nastavenia cúvacej kamery vám umožňujú spravovať spárované cúvacie kamery Garmin a nastavenia kamery. Táto ponuka sa zobrazí na vašom navigačnom zariadení len v prípade, že je zariadenie pripojené ku káblu prijímača bezdrôtovej kamery. Bližšie informácie o postupe párovania kamier a nastaveniach kamery nájdete v príručke používateľa k cúvacej kamere. Ak si chcete zakúpiť cúvaciu kameru Garmin, prejdite na stránku [garmin.com/backupcamera.](http://garmin.com/backupcamera)

Vyberte položky **Nastavenia** > **Parkovacia kamera** a vyberte spárovanú kameru.

**Zrušiť párovanie**: odstráni spárovanú kameru. Skôr než budete môcť zobraziť kameru pomocou tohto zariadenia a kábla, musíte ju znovu spárovať.

**Premenovať**: umožňuje zmeniť názov spárovanej kamery.

**Jazdné pruhy**: zobrazí alebo skryje jazdné pruhy a umožňuje upraviť polohu jazdných pruhov.

# <span id="page-38-0"></span>Nastavenia zobrazenia

#### Vyberte položky **Nastavenia** > **Zobraziť**.

- **Farebný režim**: umožňuje nastaviť denný alebo nočný farebný režim. Ak zvolíte možnosť Automaticky, zariadenie bude automaticky prepínať medzi dennými alebo nočnými farbami na základe aktuálneho času.
- **Jas**: umožňuje nastaviť jas displeja.
- **Časový limit displeja**: umožňuje nastaviť, po akej dobe nečinnosti sa zariadenie prepne do režimu spánku, keď je napájané cez batériu.
- **Snímka**: umožňuje nasnímanie obrázka obrazovky zariadenia. Snímky obrazovky sa v pamäti zariadenia ukladajú do priečinka Screenshot.

## Nastavenia cestnej premávky

V hlavnej ponuke vyberte položky **Nastavenia** > **Cestná premávka**.

- **Cestná premávka**: aktivuje cestnú premávku.
- **Aktuálny poskytovateľ**: nastavuje, ktorý poskytovateľ dopravných služieb sa bude používať na poskytovanie údajov o cestnej premávke. Možnosť Automaticky vyberie najlepšie dostupné údaje o cestnej premávke automaticky.

**Predplatenia**: zobrazuje zoznam aktuálnych predplatných dopravných informácií.

- **Optimalizovať trasu**: umožňuje zariadeniu automaticky alebo na vyžiadanie používať optimalizované alternatívne trasy (*[Vyhnutie sa dopravným zdržaniam na trase](#page-24-0)*, strana 19).
- **Upozornenia o cestnej premávke**: nastaví vážnosť zdržania cestnej premávky, pri ktorej zariadenie zobrazí upozornenie o cestnej premávke.

# Nastavenia jednotiek a času

Ak chcete otvoriť stránku s nastaveniami jednotiek a času, v hlavnej ponuke vyberte položku **Nastavenia** > **Jednotky a čas**.

**Aktuálny čas**: nastavuje čas zariadenia.

**Formát času**: umožňuje výber zobrazenia 12-hodinového, 24-hodinového alebo UTC času.

**Jednotky**: nastavuje jednotku merania použitú na vzdialenosti.

**Formát pozície**: nastavuje formát súradníc a údaje používané pre geografické súradnice.

#### Nastavenie času

- **1** V hlavnej ponuke vyberte čas.
- **2** Vyberte možnosť:
	- Ak chcete nastaviť čas automaticky s použitím informácií GPS, vyberte **Automaticky**.
	- Ak chcete nastaviť čas manuálne, čísla potiahnite nahor alebo nadol.

#### Nastavenia jazyka a klávesnice

Ak chcete otvoriť nastavenia jazyka a klávesnice, v hlavnej ponuke vyberte položky **Nastavenia** > **Jazyk a klávesnica**.

**Jazyk hlasu**: nastavuje jazyk pre hlasové pokyny.

**Jazyk textu**: nastavuje všetok text na obrazovke na zvolený jazyk.

**POZNÁMKA:** zmena jazyka textu nezmení jazyk používateľom vložených údajov ani údajov máp, ako sú napríklad názvy ulíc.

**Jazyk klávesnice**: zapne jazyky klávesnice.

# <span id="page-39-0"></span>Nastavenia zariadenia a ochrana súkromia

#### Vyberte položky **Nastavenia** > **Zariadenie**.

**Info**: zobrazenie čísla verzie softvéru, ID čísla jednotky a informácií o niektorých ďalších softvérových funkciách. **Regulačné**: zobrazenie predpísaného značenia a informácií o predpisoch.

**Dokumenty EULA**: zobrazenie licenčnej zmluvy s koncovým používateľom.

**POZNÁMKA:** tieto informácie potrebujete pri aktualizácii softvéru systému alebo zakúpení ďalších mapových údajov.

**Hlásenie údajov zariadenia**: zdieľanie anonymných údajov s cieľom zlepšiť kvalitu zariadenia.

**História jázd**: umožňuje, aby zariadenie ukladalo záznam o miestach, kam idete. Umožňuje to zobraziť záznam jázd, použiť funkciu Kde som bol a použiť navrhované cesty myTrends.

**Vynulovať**: umožňuje vymazať história cestovania, vynulovať nastavenia alebo odstrániť všetky používateľské údaje.

#### Vynulovanie dát a nastavení

Zariadenie ponúka niekoľko možností vymazania vašich používateľských údajov a obnovenia všetkých nastavení na predvolené výrobné hodnoty.

- **1** Vyberte položky **Nastavenia** > **Zariadenie** > **Vynulovať**.
- **2** Vyberte možnosť:
	- Ak chcete vymazať históriu jázd, vyberte položku **Vymazať históriu jázd**.

Táto možnosť vymaže záznamy o všetkých miestach, na ktoré ste cestovali. Nevymaže uložené miesta ani nainštalované mapy.

• Ak chcete obnoviť všetky nastavenia na predvolené výrobné hodnoty, vyberte položku **Obnoviť predvolené nastavenia**.

Táto možnosť nevymaže žiadne používateľské údaje.

• Ak chcete vymazať všetky používateľské údaje a obnoviť všetky nastavenia na predvolené výrobné nastavenie, vyberte položku **Odstrániť údaje a obnoviť nastavenia**.

Táto možnosť vymaže všetky používateľské údaje vrátane miest, ktoré ste uložili, nedávno nájdených miest a histórie jázd. Nainštalované mapy sa nevymažú.

# Informácie o zariadení

# Zobrazenie informácií o predpisoch a ich dodržiavaní

- **1** V ponuke nastavení prejdite nadol.
- **2** Vyberte položky **Zariadenie** > **Regulačné**.

# Technické údaje

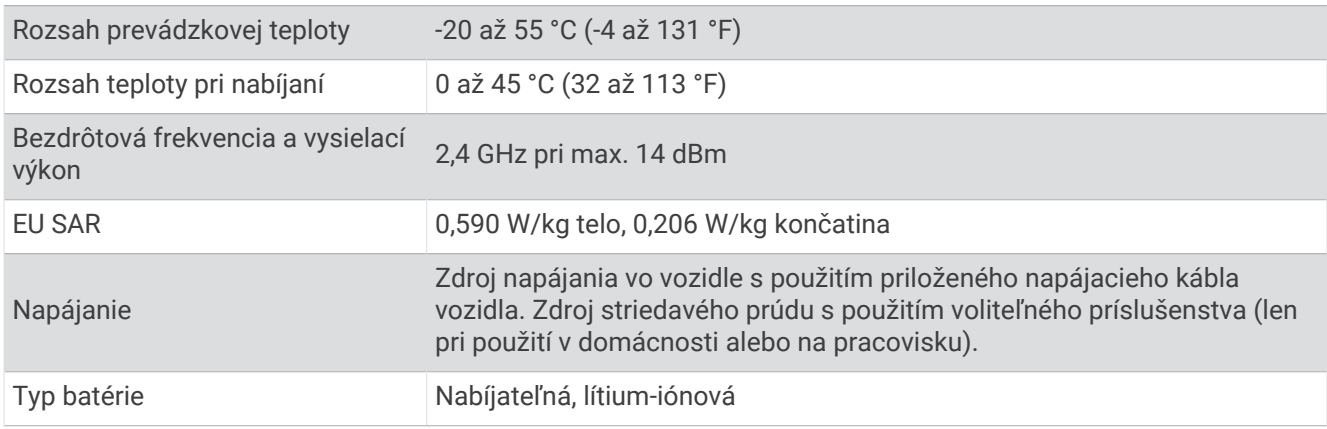

# <span id="page-40-0"></span>Nabíjanie zariadenia

**POZNÁMKA:** tento produkt 3. triedy funguje na napájaní LPS.

Batériu môžete nabíjať v zariadení pomocou jednej z nasledujúcich metód.

- Pripojte zariadenie k zdroju napájania vo vozidle.
- Zariadenie pripojte k voliteľnému sieťovému adaptéru, ako napríklad k adaptéru do elektrickej siete. Schválený adaptér AC-DC Garmin vhodný pre použitie doma alebo v práci si môžete zakúpiť u predajcu Garmin alebo na stránke [www.garmin.com](http://www.garmin.com). Zariadenie sa môže nabíjať pomaly, keď je pripojené k adaptéru tretej strany.

# Údržba zariadenia

# Stredisko podpory Garmin

Prejdite na adresu [support.garmin.com](http://support.garmin.com), kde nájdete pomoc a informácie, ako sú produktové príručky, často kladené otázky, videá a zákaznícka podpora.

# Aktualizácie máp a softvéru

Ak chcete, aby vám navigácia slúžila čo najlepšie, v zariadení by ste mali mať vždy aktuálne mapy a softvér.

Aktualizácie máp obsahujú najnovšie dostupné zmeny týkajúce sa ciest a lokalít v mapách používaných vo vašom zariadení. Pravidelné aktualizovanie máp umožňuje zariadeniu vyhľadať nedávno pridané lokality a vypočítať presnejšie trasy. Aktualizácie máp sú veľké a ich dokončenie môže trvať niekoľko hodín.

Aktualizácie softvéru obsahujú zmeny a vylepšenia funkcií a činnosti zariadenia. Aktualizácie softvéru sú malé a ich dokončenie zaberie niekoľko minút.

Zariadenie môžete aktualizovať dvoma spôsobmi.

- Zariadenie môžete pripojiť k sieti Wi‑Fi a aktualizáciu vykonať priamo v zariadení (odporúča sa). Pri tejto možnosti môžete zariadenie aktualizovať pohodlne bez pripojenia k počítaču.
- Zariadenie môžete pripojiť k počítaču a aktualizáciu vykonať pomocou aplikácie Garmin Express [\(garmin.com](http://garmin.com/express) [/express](http://garmin.com/express)).

#### Pripájanie k sieti Wi**‑**Fi

Pri prvom zapnutí vás zariadenie vyzve, aby ste sa pripojili k sieti Wi‑Fi a zariadenie zaregistrovali. K sieti Wi‑Fi sa môžete pripojiť aj cez ponuku nastavení.

- **1** Vyberte položky **Nastavenia** > **Bezdrôtové siete**.
- **2** V prípade potreby výberom položky **Wi-Fi** povoľte technológiu Wi‑Fi.
- **3** Vyberte položku **Vyhľadať siete**.

Na zariadení sa zobrazí zoznam sietí Wi‑Fi.

- **4** Vyberte sieť.
- **5** V prípade potreby zadajte heslo danej siete a vyberte možnosť **Hotovo**.

Zariadenie sa pripojí k sieti a sieť sa pridá do zoznamu uložených sietí. Zariadenie sa bude k tejto sieti pripájať automaticky, keď sa ocitne v jej dosahu.

#### <span id="page-41-0"></span>Aktualizácie máp a softvéru pomocou siete Wi**‑**Fi

#### *OZNÁMENIE*

Pri aktualizáciách máp a softvéru môže byť potrebné prevziať do zariadenia veľké objemy údajov. Platia tu bežné dátové limity alebo poplatky poskytovateľa internetových služieb. Ďalšie informácie o dátových limitoch alebo poplatkoch vám poskytne váš poskytovateľ internetových služieb.

Mapy a softvér môžete aktualizovať pripojením zariadenia k sieti Wi‑Fi, ktorá poskytuje prístup k internetu. Takto môžete zariadenie aktualizovať bez pripojenia k počítaču.

**1** Pripojte sa k sieti Wi‑Fi (*[Pripájanie k sieti Wi‑Fi](#page-40-0)*, strana 35).

Keď je zariadenie pripojené k sieti Wi‑Fi, kontroluje, či nie sú k dispozícii aktualizácie. Ak je k dispozícii aktualizácia, v hlavnej ponuke sa na ikone Nastavenia zobrazí ikona  $\mathbf{Q}$ .

- **2** Vyberte položky **Nastavenia** > **Aktualizácie**. Zariadenie skontroluje, či nie sú k dispozícii aktualizácie. Ak je k dispozícii aktualizácia, pod položkou Mapa alebo Softvér sa zobrazí oznámenie **Je dostupná aktualizácia**.
- **3** Vyberte možnosť:
	- Ak chcete nainštalovať všetky dostupné aktualizácie, vyberte možnosť **Inštalovať všetko**.
	- Ak chcete nainštalovať len aktualizácie máp, vyberte položky **Mapa** > **Inštalovať všetko**.
	- Ak chcete nainštalovať len aktualizácie softvéru, vyberte položky **Softvér** > **Inštalovať všetko**.
- **4** Prečítajte si licenčné zmluvy a výberom položky **Prijať všetky** odsúhlaste všetky zmluvy. **POZNÁMKA:** ak s licenčnými podmienkami nesúhlasíte, môžete vybrať možnosť Odmietnuť. Tým sa proces aktualizácie zastaví. Aktualizácie nemôžete nainštalovať, kým neodsúhlasíte licenčné zmluvy.
- **5** Pomocou priloženého USB kábla pripojte zariadenie k externému zdroju napájania a vyberte položku **Pokračovať** (*[Nabíjanie zariadenia](#page-40-0)*, strana 35).

Ak chcete dosiahnuť najlepšie možné výsledky, odporúčame používať sieťovú USB nabíjačku s výstupom minimálne 1 A. Kompatibilné môžu byť mnohé sieťové USB adaptéry dodávané k smartfónom, tabletom alebo prenosným mediálnym zariadeniam.

**6** Zariadenie nechajte zapojené do externého zdroja napájania a v dosahu siete Wi‑Fi, kým sa proces aktualizácie nedokončí.

**TIP:** ak sa aktualizácia mapy preruší alebo zruší pred dokončením, v zariadení môžu chýbať údaje mapy. Ak chcete doplniť chýbajúce údaje mapy, musíte znova aktualizovať mapy buď pomocou Wi‑Fi alebo aplikácie Garmin Express.

#### <span id="page-42-0"></span>Aktualizácia máp a softvéru pomocou aplikácie Garmin Express

Na prevzatie a inštaláciu najnovších máp a aktualizácií softvéru pre vaše zariadenie môžete použiť aplikáciu Garmin Express.

- **1** Ak v počítači nemáte nainštalovanú aplikáciu Garmin Express, navštívte stránku [garmin.com/express](http://www.garmin.com/express) a nainštalujte aplikáciu podľa pokynov na obrazovke (*[Inštalácia aplikácie Garmin Express](#page-43-0)*, strana 38).
- 2 Spusťte aplikáciu **O** Garmin Express.
- **3** Zariadenie pripojte k počítaču pomocou kábla mini-USB.

Malú koncovku kábla zapojte do portu mini-USB  $(1)$  vo vašom zariadení Garmin Drive a veľkú koncovku zapojte do voľného portu USB vo vašom počítači.

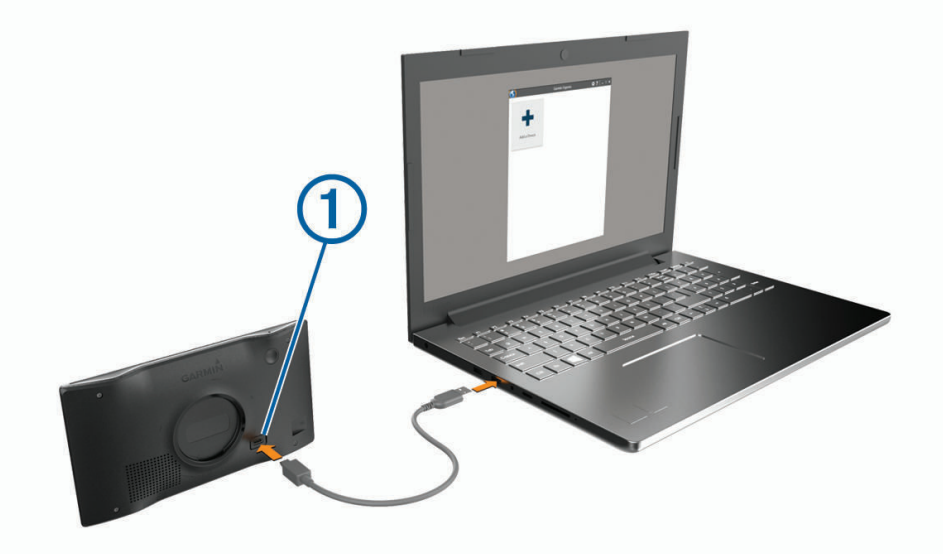

- **4** Keď sa na zariadení Garmin Drive zobrazí výzva o prechode do režimu prenosu súborov, vyberte možnosť **Áno**.
- **5** V aplikácii Garmin Express kliknite na možnosť **Pridať zariadenie**. Aplikácia Garmin Express vyhľadá pripojené zariadenie a zobrazí názov a sériové číslo zariadenia.
- **6** Kliknite na možnosť **Pridať zariadenie** a podľa pokynov na obrazovke pridajte zariadenie do aplikácie Garmin Express.

Po dokončení nastavenia aplikácia Garmin Express zobrazí aktualizácie, ktoré sú k dispozícii pre dané zariadenie.

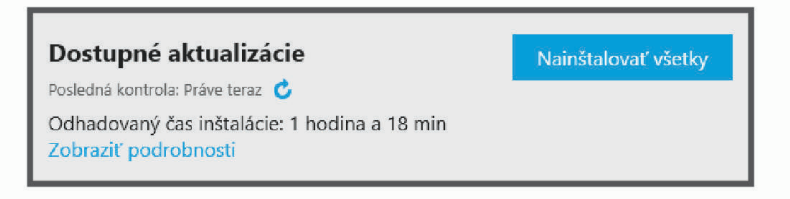

- <span id="page-43-0"></span>**7** Vyberte možnosť:
	- Ak chcete nainštalovať všetky dostupné aktualizácie, kliknite na **Inštalovať všetko**.
	- Ak chcete nainštalovať konkrétnu aktualizáciu, kliknite na možnosť **Zobraziť podrobnosti** a kliknite na možnosť **Inštalovať** vedľa požadovanej aktualizácie.

Aplikácia Garmin Express prevezme a nainštaluje aktualizácie do vášho zariadenia. Aktualizácie máp sú veľmi veľké a v prípade pomalšieho internetového pripojenia môže tento proces trvať dlho.

**POZNÁMKA:** ak je aktualizácia mapy na interné úložisko zariadenia príliš veľká, softvér vás môže vyzvať, aby ste zväčšili úložný priestor vložením karty microSD® (*[Inštalácia pamäťovej karty na mapy a údaje](#page-45-0)*, strana 40).

**8** Na dokončenie inštalácie aktualizácií postupujte podľa pokynov, ktoré sa zobrazia na obrazovke počas procesu aktualizácie.

Počas procesu aktualizácie sa napríklad môže stať, že vás aplikácia Garmin Express vyzve, aby ste zariadenie odpojili a znova zapojili.

#### Inštalácia aplikácie Garmin Express

Aplikácia Garmin Express je k dispozícii pre počítače Windows® a Mac®.

- **1** V počítači prejdite na stránku [garmin.com/express](http://garmin.com/express).
- **2** Vyberte možnosť:
	- Ak chcete zobraziť systémové požiadavky a overiť, či je aplikácia Garmin Express kompatibilná s vaším počítačom, vyberte možnosť **Systémové požiadavky**.
	- Ak chcete vykonať inštaláciu na počítači Windows, vyberte možnosť **Prevziať pre systém Windows**.
	- Ak chcete vykonať inštaláciu na počítači Mac, vyberte možnosť **Prevziať pre počítač Mac**.
- **3** Na dokončenie inštalácie otvorte prevzatý súbor a postupujte podľa pokynov na obrazovke.

# Starostlivosť o zariadenie

#### *OZNÁMENIE*

Nedovoľte, aby zariadenie spadlo na zem.

Zariadenie neskladujte na miestach, kde môže dôjsť k jeho dlhšiemu vystaveniu extrémnym teplotám, pretože to môže spôsobiť trvalé poškodenie.

Nikdy na obsluhu dotykovej obrazovky nepoužívajte tvrdý ani ostrý predmet, pretože môže dôjsť k poškodeniu. Zariadenie nevystavujte pôsobeniu vody.

#### Čistenie vonkajšieho krytu

*OZNÁMENIE*

Nepoužívajte chemické čistiace prostriedky a rozpúšťadlá, ktoré môžu poškodiť plastové komponenty.

- **1** Vonkajší kryt zariadenia (nie dotykovú obrazovku) čistite tkaninou navlhčenou v slabom roztoku čistiaceho prostriedku.
- **2** Zariadenie utrite dosucha.

#### Čistenie dotykovej obrazovky

- **1** Použite jemnú a čistú handričku, ktorá nepúšťa vlákna.
- **2** V prípade potreby handričku jemne navlhčite vodou.
- **3** Ak používate navlhčenú handričku, zariadenie vypnite a odpojte napájanie.
- **4** Obrazovku zľahka utrite handričkou.

## <span id="page-44-0"></span>Zabránenie krádeži

- Ak zariadenie a držiak nepoužívate, odstráňte ich z dohľadu.
- Odstráňte z čelného okna stopy po prísavke.
- Nenechávajte zariadenie v priehradke.
- Zaregistrujte si zariadenie pomocou softvéru Garmin Express [\(garmin.com/express\)](http://garmin.com/express).

## Reštartovanie zariadenia

Ak zariadenie prestane fungovať, môžete ho reštartovať.

Podržte 12 sekúnd stlačené tlačidlo napájania.

# Odstránenie zariadenia, držiaka a prísavkového držiaka

#### Odstránenie zariadenia z držiaka

- **1** Stlačte držiak alebo tlačidlo na držiaku.
- **2** Vyklopte spodnú stranu zariadenia a vyberte zariadenie z držiaka.

#### Odstránenie kolísky z prísavkového držiaka

- **1** Otočte držiak zariadenia doprava alebo doľava.
- **2** Použite tlak, kým lôžko na kolíske neuvoľní guľôčku na prísavkovom držiaku.

#### Odstránenie prísavkového držiaka z čelného skla

- **1** Otočte páčku na prísavkovom držiaku smerom k sebe.
- **2** Potiahnite páčku na prísavke smerom k sebe.

## Výmena poistky v napájacom kábli vozidla

#### *OZNÁMENIE*

Keď vymieňate poistku, nestraťte žiadnu malú súčiastku a určite všetky vráťte naspäť na svoje miesto. Napájací kábel vozidla nefunguje, ak nebol správne upevnený.

Ak sa vaše zariadenie vo vozidle nenabíja, možno je potrebné vymeniť poistku umiestnenú v hrote adaptéra vozidla.

**1** Otočte koncovkou  $\textcircled{1}$  proti smeru hodinových ručičiek a odistite ju.

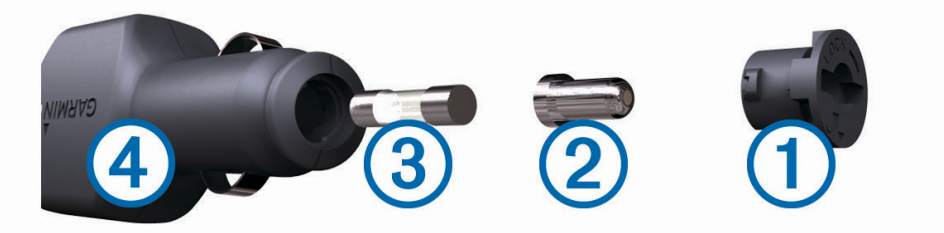

**TIP:** na odstránenie koncovky budete možno potrebovať mincu.

- **2** Odstráňte koncovku, strieborný hrot 2 a poistku 3.
- **3** Vložte novú tavnú poistku s rovnakým prúdom, napríklad 1 A alebo 2 A.
- **4** Vložte strieborný hrot do koncovky.
- **5** Zatlačte koncovku a otočte ňou v smere hodinových ručičiek, aby sa znovu zaistila v napájacom kábli vozidla  $(4)$ .

# Ťažkosti

# <span id="page-45-0"></span>Prísavkový držiak nedrží na mojom čelnom skle

- **1** Prísavkový držiak a čelné sklo očistite pomocou čistého liehu.
- **2** Osušte pomocou čistej a suchej handry.
- **3** Namontujte prísavkový držiak (*[Montáž a zapojenie zariadenia Garmin Drive vo vozidle](#page-7-0)*, strana 2).

# Moje zariadenie nevyhľadáva satelitné signály

- Overte, či je funkcia simulácie GPS vypnutá (*[Nastavenia navigácie](#page-36-0)*, strana 31).
- Vezmite zariadenie von z parkovacích garáží a preč od vysokých budov a stromov.
- Zostaňte niekoľko minút bez pohybu.

# Zariadenie sa v mojom vozidle nenabíja

- Skontrolujte poistku v napájacom kábli vozidla (*[Výmena poistky v napájacom kábli vozidla](#page-44-0)*, strana 39).
- Skontrolujte, či je vozidlo naštartované a či do napájacej zásuvky dodáva energiu.
- Skontrolujte, či je teplota vo vozidle v teplotnom rozmedzí povolenom pre nabíjanie, ktoré je uvedené v technických údajoch.
- Skontrolujte, či nie je prasknutá poistka v napájacej zásuvke vozidla.

# Moja batéria nezostane nabitá veľmi dlho

- Znížte jas displeja (*[Nastavenia zobrazenia](#page-38-0)*, strana 33).
- Skráťte časový limit displeja (*[Nastavenia zobrazenia](#page-38-0)*, strana 33).
- Znížte hlasitosť (*[Nastavenie hlasitosti](#page-9-0)*, strana 4).
- Keď nepoužívate Wi-Fi, vypnite ho (*[Nastavenia bezdrôtovej siete](#page-37-0)*, strana 32).
- Keď zariadenie nepoužívate, prepnite ho do úsporného režimu (*[Zapnutie alebo vypnutie zariadenia](#page-8-0)*, strana 3).
- Zariadenie nenechávajte na miestach s vysokou teplotou.
- Zariadenie nenechávajte na priamom slnečnom svetle.

# Zariadenie sa nedokáže pripojiť k telefónu

- V telefóne zapnite bezdrôtovú technológiu Bluetooth a telefón umiestnite do vzdialenosti najviac 10 m (33 stôp) od zariadenia.
- Overte kompatibilitu telefónu. Ďalšie informácie nájdete na stránke [www.garmin.com/bluetooth](http://www.garmin.com/bluetooth).
- Zopakujte postup párovania.

Ak chcete zopakovať postup párovania, musíte zrušiť párovanie telefónu a zariadenia a dokončiť proces párovania (*[Služby v reálnom čase, premávka a funkcie smartfónu](#page-31-0)*, strana 26).

# Príloha

# Inštalácia pamäťovej karty na mapy a údaje

Do svojho zariadenia môžete nainštalovať pamäťovú kartu a zväčšiť tak úložný priestor pre mapy a údaje. Pamäťové karty si môžete kúpiť u dodávateľov elektroniky alebo môžete prejsť na stránku [www.garmin.com](http://garmin.com/maps) [/maps](http://garmin.com/maps) a kúpiť si pamäťovú kartu, ktorá už obsahuje mapový softvér od spoločnosti Garmin. Zariadenie podporuje pamäťové karty microSD s veľkosťou od 4 do 32 GB.

- **1** Na zariadení nájdite zásuvku na pamäťovú kartu (*[Prehľad zariadenia Garmin Drive 55](#page-6-0)*, strana 1).
- **2** Vložte pamäťovú kartu do zásuvky na pamäťovú kartu.
- **3** Zatláčajte ju dovtedy, pokým nezacvakne.

# <span id="page-46-0"></span>Správa údajov

Na zariadenie môžete ukladať súbory. Zariadenie obsahuje slot na pamäťovú kartu, čo poskytuje ďalšie miesto na ukladanie údajov.

**POZNÁMKA:** zariadenie nie je kompatibilné so systémom Windows 95, 98, Me, Windows NT® a Mac OS 10.3 a skoršími.

# O pamäťových kartách

Pamäťové karty si môžete kúpiť u dodávateľov elektroniky, prípadne si môžete kúpiť vopred nahratý mapový softvér od spoločnosti Garmin [\(www.garmin.com\)](http://www.garmin.com). Okrem ukladania mapy a údajov môžete pamäťovú kartu používať na ukladanie súborov, ako napríklad máp, obrázkov, skrýš geocache, trás, zemepisných bodov a vlastných POI.

#### Pripojenie zariadenia k počítaču

Zariadenie môžete k počítaču pripojiť pomocou kábla USB.

- **1** Menší koniec kábla USB zapojte do portu na zariadení.
- **2** Väčší koniec kábla USB zapojte do portu USB na vašom počítači.
- **3** Keď sa na zariadení Garmin Drive zobrazí výzva o prechode do režimu prenosu súborov, vyberte možnosť **Áno**.

Na obrazovke zariadenia sa zobrazí obrázok vášho zariadenia pripojeného k počítaču.

V závislosti od operačného systému počítača sa zariadenie zobrazí buď ako prenosné zariadenie, vyberateľná jednotka alebo vyberateľná mechanika.

## Prenos údajov z vášho počítača

- **1** Zariadenie pripojte k počítaču (*Pripojenie zariadenia k počítaču*, strana 41). V závislosti od operačného systému počítača sa zariadenie zobrazí buď ako prenosné zariadenie, vyberateľná jednotka alebo vyberateľná mechanika.
- **2** Vo vašom počítači otvorte prehliadač súborov.
- **3** Vyberte súbor.
- **4** Vyberte položky **Upraviť** > **Kopírovať**.
- **5** Prejdite do priečinku v zariadení.

**POZNÁMKA:** pri vyberateľnej jednotke alebo mechanike by ste nemali ukladať súbory do priečinka Garmin.

**6** Vyberte položku **Upraviť** > **Prilepiť**.

#### Odpojenie kábla USB

Ak je vaše zariadenie pripojené k vášmu počítaču ako vyberateľná jednotka alebo mechanika, zariadenie musíte od počítača odpojiť bezpečným spôsobom, aby ste zabránili strate údajov. Ak je máte zariadenie pripojené k počítaču Windows ako prenosné zariadenie, nemusíte vykonať bezpečné odpojenie zariadenia.

- **1** Dokončite úkon:
	- Pre počítače Windows vyberte ikonu **Bezpečne odpojiť hardvér**, ktorá sa nachádza v systémovej lište a vyberte vaše zariadenie.
	- V prípade počítačov Apple<sup>®</sup>, vyberte zariadenia a vyberte položky Súbor > Vysunúť.
- **2** Odpojte kábel od počítača.

# Zobrazenie stavu signálu GPS

Tri sekundy podržte stlačené tlačidlo ...

# <span id="page-47-0"></span>Zakúpenie dodatočných máp

- **1** Na stránke [garmin.com](http://garmin.com) prejdite na produktovú stránku zariadenia.
- **2** Kliknite na kartu **Mapy**.
- **3** Postupujte podľa pokynov na obrazovke.

# Kúpa príslušenstva

Prejdite na stránku [garmin.com/accessories.](http://garmin.com/accessories)

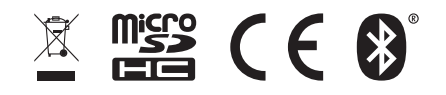